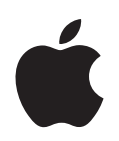

# **iPod**

# 目录

### 第1章 The All iPod 基本功能

- iPod 概览
- 使用 iPod 控制钮
- 锁定 iPod 控制钮
- 使用 iPod 菜单
- 连接和断开 iPod
- **关于 iPod 电池**

### 第2章 16 音乐功能

- **iTunes**
- 将音乐输入至您的电脑中
- 整理您的音乐
- 将音乐和 Podcast 载入到 iPod
- 播放音乐
- 收听 Podcast
- **收听有声读物**
- 收听 FM 广播

### 3 章 31 视频功能

- 购买视频和下载视频 Podcast
- 转换自己的视频以在 iPod 中播放
- **将视频载入 iPod**
- 观看和收听视频

### 第4章 38 照片功能

- 输入照片
- **观看照片**

### 第5章 15 附加功能和配件

- 将 iPod 用作外部磁盘
- 使用附加设置
- 同步通讯录、日历和待办事项
- 存储和阅读备忘录
- 录制语音备忘录

53 了解 iPod 配件

#### 55 使用技巧和疑难解答 第6章

- 55 一般建议
- 61 更新和恢复 iPod 软件
- 62 安全和清洁 第7章
	- 62 重要安全信息
	- 64 重要操作信息
- 65 了解更多信息、服务及支持 第8章

# <span id="page-3-0"></span>iPod 基本功能

### 恭喜您购买了 iPod。请阅读本部分以了解 iPod 的功能、 如何使用其控制钮以及更多其他信息。

要使用 iPod,您需要先将音乐、视频、照片和其他文件存放在电脑上,然后将它 们下载至 iPod。

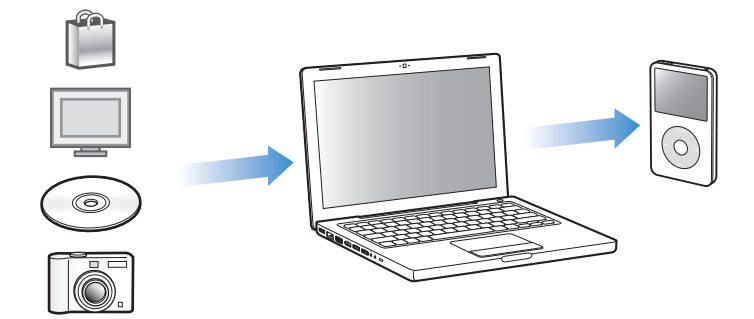

iPod 不仅仅是音乐播放器,它还有其他更多功能。iPod 可用于:

- 同步歌曲、视频和数码照片, 以便随时收听和观看
- 收听 podcast, 它是通过 Internet 传送的可下载的广播类型节目
- 在 iPod 上观看视频或使用选购的 iPod AV Cable 电缆在电视机上观看视频
- 在 iPod 上观看带音乐的照片幻灯片或使用选购的 iPod AV Cable 电缆在电视机上 观看
- 收听从 iTunes Store 或 audible.com 购买的有声读物
- 存储或备份文件和其他数据, 将 iPod 用作外部磁盘
- 同步电脑中的通讯录、日历以及待办事项信息
- 玩游戏、存储文本备忘录、设置闹钟等等

### <span id="page-4-0"></span>iPod 概览

熟悉 iPod 的控制钮:

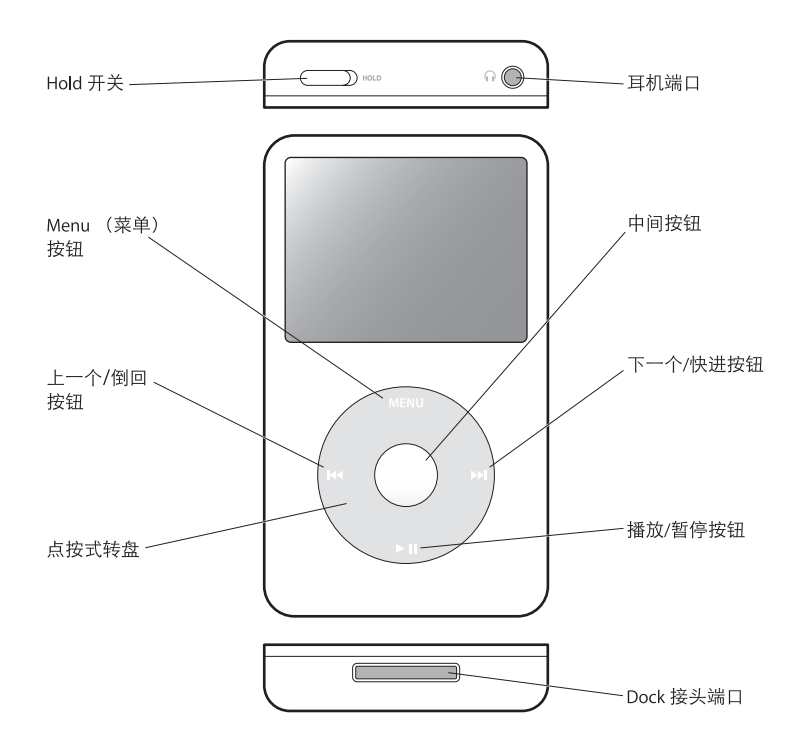

### <span id="page-4-1"></span>使用 iPod 控制钮

iPod 上的控制钮非常容易找到和使用。按下任意一个按钮即可开启 iPod。主菜单 会显示。

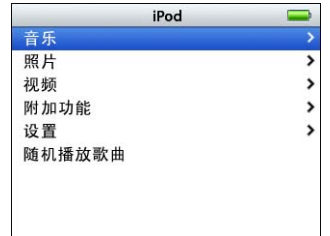

使用点按式转盘和中心按钮来导航屏幕菜单、播放歌曲、更改设置和查看信息。 用拇指轻轻拨动点按式转盘来选择菜单项。要选择该菜单项,请按下中间按钮。 要返回上一个菜单,请按下点按式转盘上的 Menu (菜单) 按钮。

下表说明 iPod 控制钮的其他功能:

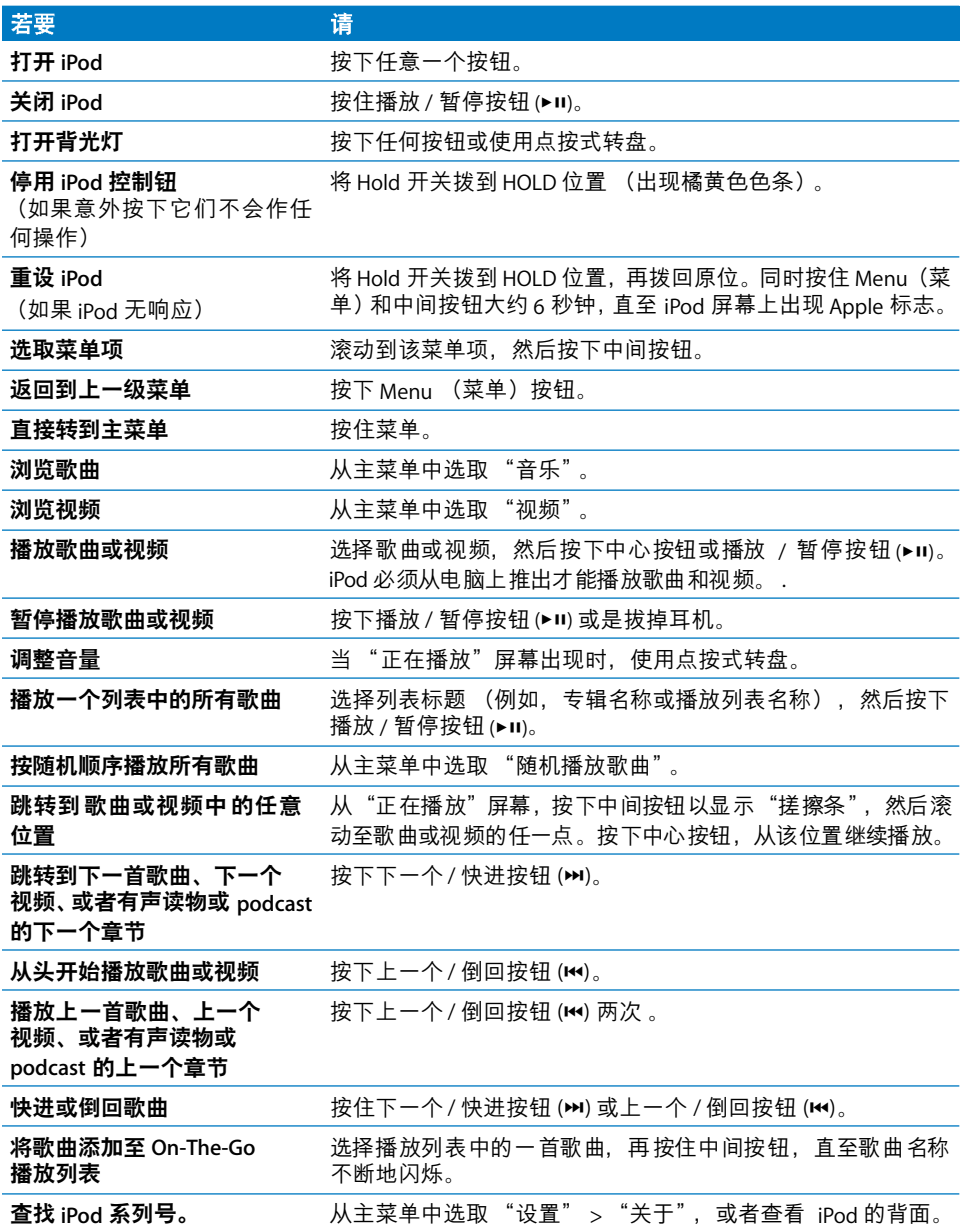

### 快速滚动较长的列表

如果您有 100 多首歌曲、视频或者其他项目, 则可以用拇指在点按式转盘上讯速 移动,快速滚动较长的列表。

【注】某些语言不支持此功能。

#### 要快速滚动:

- 1 用拇指在点按式转盘上迅速移动, 以在屏幕上显示字母表。
- 2 使用点按式转盘浏览字母表,直至找到所需项目的首字母。 这将会把您带到列表中首个以该字母开头的项目。以符号或数字开头的项目会出 现在字母 "A"前面。
- 3 短暂地抬起拇指 (或停止移动拇指大约一秒钟) 以返回普通的滚动模式。
- 4 使用点按式转盘完成导航, 到达所需的项目。

### 搜索音乐

您可以搜索 iPod 上的歌曲、播放列表、专辑名称、表演者姓名、音频 podcast 和 有声读物。搜索功能无法搜索视频、备忘录、日历项和歌词。

【注】某些语言不支持此功能"。

### 要搜索 iPod:

- 1 从 "音乐"菜单中选取 "搜索"。
- 2 使用点按式转盘浏览字母表来输入搜索字串,然后按下中心按钮以输入每个字符。 在您输入第一个字符时, iPod 就会开始搜索,然后在屏幕上显示搜索结果。例 如,如果您输入 "b", iPod 则显示所有含字母 "b"的音乐项目。如果输入 "ab",iPod 则显示所有含有该字母串的项目。

要输入空格,请按下下一个 / 快进按钮。

要删除上一个字符, 请点按后退箭头或者按下上一个 / 倒回按钮。

3 点按 "Done"以显示搜索结果列表。这样,您就可以浏览这些项目了。 搜索结果列表中出现的歌曲不带图标。而其他项目的前面均带有一个图标以表明 其类型:表演者 (<u>●</u>)、专辑 (◎)、有声读物 (◎) 和 podcast (◎)。

要返回 "搜索"屏幕, 请按下 Menu (菜单)按钮。

### 关闭点按式转盘声音

当浏览菜单项时, 可以听到 iPod 内置扬声器的按键音, 这样您就知道点按式转盘 正在工作。如果您喜欢,您可以关闭点按式转盘声音。

### 要关闭点按式转盘声音:

■ 选取 "设置", 并将 "按键音"设置成 "关闭"。 要重新将点按式转盘声音打开,请将"按键音"设置成"打开"。

### <span id="page-7-0"></span>锁定 iPod 控制钮

如果您不想意外地打开 iPod 或激活控制钮, 您可以使用 Hold 开关来锁定。

■ 将 Hold 开关拨到 HOLD 位置 (会看到橘黄色色条)。

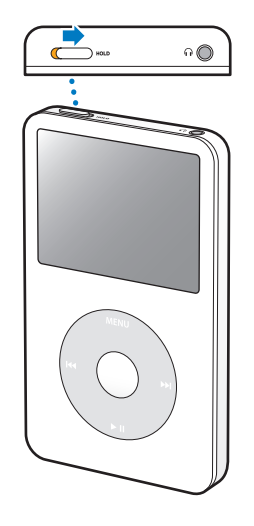

### <span id="page-8-0"></span>使用 iPod 菜单

在您开启 iPod 后, 可以看到主菜单。选择菜单项以执行相关功能和转到其他菜单。 屏幕顶部的图标表示 iPod 的状态。

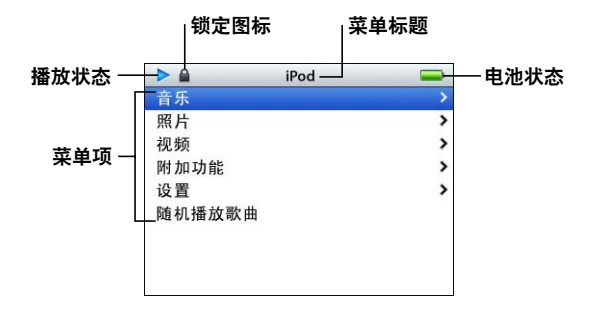

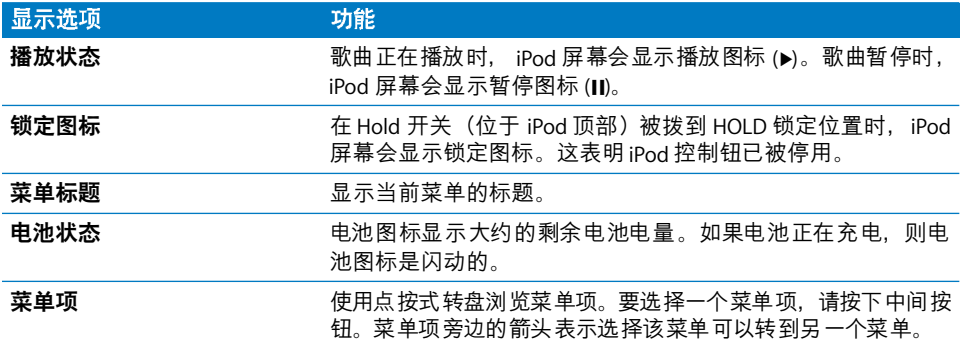

### <span id="page-8-1"></span>从主菜单中添加或移去菜单项

您可能希望将经常使用的菜单项添加至 iPod 主菜单中。例如, 您可以将"歌曲" 项添加到主菜单, 这样就不必先选择 "音乐"再选择 "歌曲"了。

### 要从主菜单中添加或移去菜单项:

- 1 选取 "设置" > "主菜单"。
- 2 对于要在主菜单中显示的每个项, 将 "关闭"选项切换到 "打开"。

### 设置背光灯定时

您可以设置背光灯在按下按钮或使用点按式转盘时打开,并照亮屏幕一段时间。 预设值为 10 秒钟。

■ 选取 "设置" > "背光灯定时", 然后选定所需的时间。 就算您并未设置背光灯定时,当每次按下任何按钮或使用点按式转盘时也可以打 开背光灯。几秒钟后,背光灯会关闭。

### 设置屏幕亮度

您可以移动滑块来调节 iPod 屏幕的亮度。

■ 选择 "设置" > "亮度", 然后用点按转盘来移动滑块。滑块移至左边屏幕变暗. 移至右边则增加屏幕亮度。

在播放幻灯片或视频时,您可以设置亮度,方法是按住中间按钮调出和取消亮度 滑块。

### 设置语言

iPod 可以被设置为使用不同的语言。

■ 选取 "设置" > "语言", 然后从列表中选定一种语言。

### <span id="page-9-0"></span>连接和断开 iPod

您可以将 iPod 连接至电脑以载入音乐、视频、照片和文件,并给电池充电。当您 完成后请断开 iPod。

### 连接 iPod

### 要将 iPod 连接至电脑:

■ 将附带的 iPod Dock Connector to USB 2.0 Cable 电缆连接至您电脑上的高功率的 USB 端口 (建议使用 USB 2.0), 然后将另一端连接至 iPod。

如果您配备有 iPod Dock. 您可以将附带的电缆连接至电脑上的高功率 USB 端口, 然后将另一端连接至 Dock, 再把 iPod 放入 Dock。

【注】您的键盘上的USB端口不能提供足够的电力。您必须将 iPod 连接至电脑上 的 USB 端口。

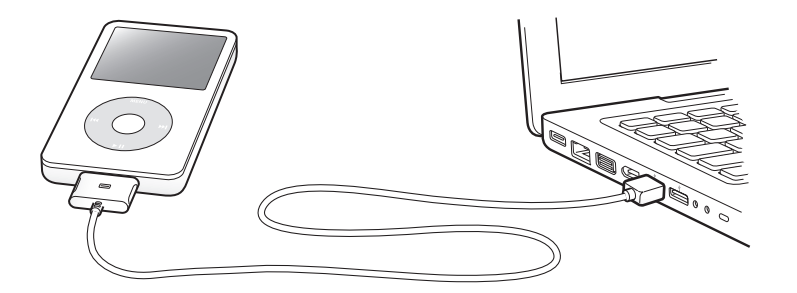

预设情况下, 当您将 iPod 连接在电脑上时, iTunes 会自动同步歌曲。当 iTunes 完 成同步后,您就可以断开 iPod 了。

如果您将 iPod 连接至另一台电脑, 并且它已被设置为自动同步音乐, 则 iTunes 会 提示您是否要载入音乐。如果点按 "是", 则 iPod 上已有的歌曲和其他音频文件 将会被抹掉,并替换为 iPod 所连接的电脑上的歌曲和其他音频文件。要获得关于 将音乐载入 iPod 以及在多台电脑上使用 iPod 的更多信息, 请参阅 第 16 页第 2 章 "音乐功能"。

【注】电池充电时,您可以载入歌曲。

### 断开 iPod

在载入音乐时请不要从电脑上断开 iPod. 这一点非常重要。看看 iPod 屏幕就很容 易得知是否可以断开 iPod。

【重要事项】如果您看到"不要断开"信息, 则请不要断开 iPod。否则, 可能会 损坏 iPod 上的文件。如果您看到此信息, 则必须先推出 iPod, 再断开它。

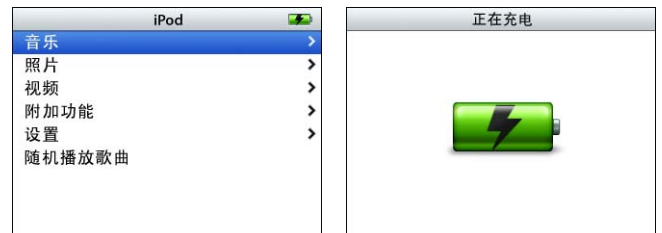

如果您看到主菜单或一个大电池图标, 就可以断开 iPod。

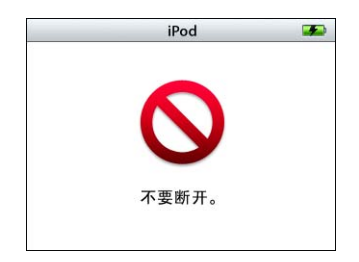

重要事项: 如果您看到此信息, 则必 须先推出iPod,再断开它。

如果您设置 iPod 手动更新歌曲 (请参阅第 22 页 "手动管理 iPod") 或将 iPod 用 作磁盘 (请参阅第45页 "将 iPod 用作外部磁盘"), 则必须始终先推出 iPod, 再断开它。

#### 要推出 iPod:

■ 在 iTunes "来源"面板的设备列表中,点按 iPod 旁边的推出按钮 (▲)。 如果您使用的是 Mac, 则可以通过将桌面上的 iPod 图标拖到废纸篓来推出 iPod。 如果您使用的是 Windows PC. 则可以通过点按 Windows 系统托盘中的安全删除硬 件图标并选择 iPod,来推出 iPod。

### 要断开 iPod:

■ 挤压 Dock 连接头的两侧, 将电缆从 iPod 上取下来。如果 iPod 在 Dock 中, 则将 其取下就可以了。

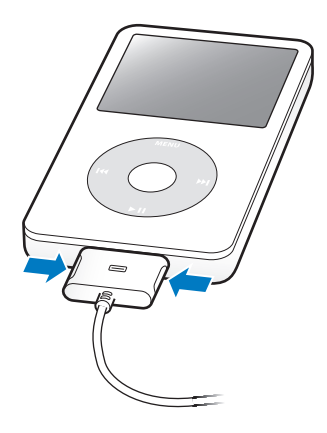

### <span id="page-12-0"></span>关于 iPod 电池

iPod 含一块内置电池, 用户不可自行替换。要获得最佳效果, 首次使用 iPod 时, 应该让它持续充电四个小时,或直到 iPod 显示屏右上角的电池图标显示电池已充 满电。如果您有一段时间没有使用 iPod,则电池可能需要充电。

iPod 电池充电大约两小时后会充到 80% 的电量,大约四小时后才会全部充满。如 果您在载入文件、播放音乐、观看视频或观看幻灯片时给 iPod 充电,则可能会花 更长时间。

### 给 iPod 电池充电

您可以采用两种方式给 iPod 电池充电:

- 将 iPod 连接至电脑。
- 使用 iPod USB Power Adapter 适配器 (单独售卖)。

### 要使用电脑给电池充电:

■ 将 iPod 连接至电脑上的高功率 USB 端口。电脑必须打开且未进入睡眠模式才能给 电池充电 (某些型号的 Macintosh 在睡眠模式中可以给 iPod 充电)。

如果 iPod 屏幕上的电池图标显示闪电的样子,表示电池正在充电。如果它显示为 一个插头,说明电池已充满电。

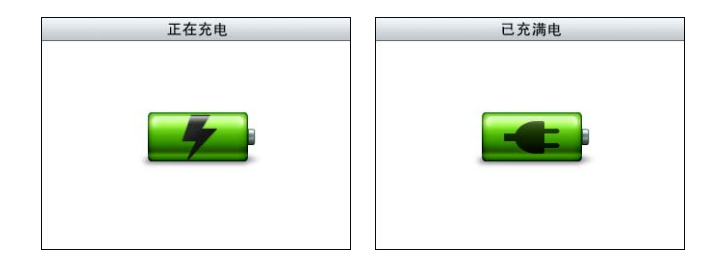

如果您没有看到闪电符号或插头图标,则 iPod 可能未连接至高功率 USB 端口。 请尝试电脑上的另一个 USB 端口。

【重要事项】如果 iPod 电量非常低, 可能需要充电长达 30分钟, 显示屏才会启 动。

如果您在手边没有电脑时,想要为 iPod 充电,可以购买 iPod USB Power Adapter 话配器。

### 要使用 iPod USB Power Adapter 适配器给电池充电:

- 1 将交流插头适配器连接至电源适配器 (它们可能已连接好)。
- 2 将 iPod Dock Connector to USB 2.0 Cable 电缆的一端连接至电源适配器, 另一端插 入至 iPod。

3 将电源适配器插入已通电的电源插座。

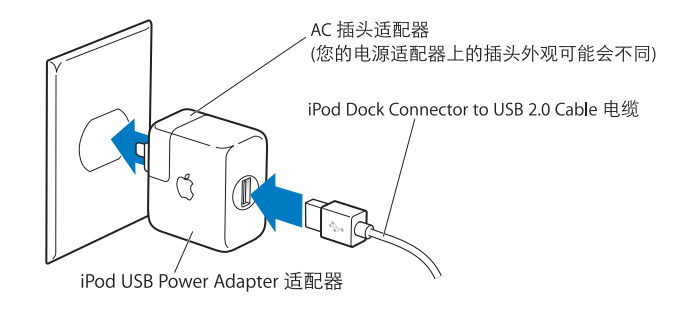

【警告】请确保在将电源适配器插入电源插座之前,适配器已完全组装好。

【注】如果您选购了 iPod Dock Connector to FireWire cable 电缆,您也可以将 iPod 连接至您电脑上的 FireWire 端口或已插入电源插座的 iPod Power Adapter 适配器 (带有 FireWire 端口)。 FireWire 仅可用于给电池充电, 而不能将歌曲和其他文件 载入iPod。

### 了解电池状态

当 iPod 没有接上电源时, iPod 屏幕右上角的电池图标会显示大约还剩下多少电量。

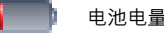

电池电量不足 20%

■ 电池电量大约已充到一半

■ 电池已充满电

如果 iPod 已连接至电源,电池图标会变化以显示电池正在充电或已充满电。

- □ 电池正在充电 (闪电符号)

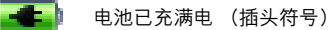

在充满电以前,您也可以断开 iPod 并使用它。

【注】可充电电池所能充电的次数是有限的,最终可能需要更换电池。 电池寿命和充电周期数随用途和设置而变化。有关更多信息,请访问网站 www.apple.com.cn/batteries.

# <span id="page-15-2"></span><span id="page-15-0"></span>音乐功能

### 使用 iPod, 您可以随处带上您的音乐和音频精选。请阅读 本部分以了解如何载入音乐和使用 iPod 聆听音乐。

要使用 iPod, 请先将歌曲、有声读物、视频和 podcast (广播类型的音频节目) 输 入到电脑上,然后再将它们载入到 iPod。请继续阅读以了解此过程中相关步骤的更 多信息, 其中包括:

- 将音乐从您的 CD 精选、硬盘或 iTunes Store (iTunes 提供的一项服务,仅在某些 国家或地区可用) 转入至电脑上的 iTunes 应用程序中
- 如有需要, 您可以通过播放列表来整理音乐和其他音频
- 将播放列表、歌曲、有声读物、视频和 podcast 载入至 iPod
- 随时随地聆听音乐或其他音频

### <span id="page-15-1"></span>关于 iTunes

iTunes 是一款与 iPod 配合使用的应用程序。iTunes 可以将音乐、有声读物、podcast 等同步到 iPod。当您将 iPod 连接至电脑时, iTunes 会自动打开。

本手册说明如何使用 iTunes 将歌曲, 其他音频和视频下载到电脑、将喜爱的歌曲创 建成个人选集 (称为播放列表)、将它们载入到 iPod 以及调整 iPod 设置。

iTunes 还有其他许多功能。您可以制作可在标准 CD 播放机上播放的 CD (如果电 脑配备了可刻录 CD 驱动器);收听 Internet 流广播;观看视频和电视节目;根据 喜好给歌曲定级等等。

有关使用 iTunes 功能的信息,请打开 iTunes 并选取 "帮助" > "iTunes 帮助"。

### <span id="page-16-0"></span>将音乐输入至您的电脑中

要在 iPod 上聆听音乐,首先您需要将音乐输入到电脑上的 iTunes 中。

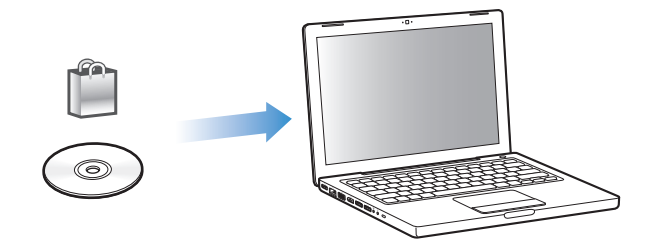

### 将音乐和其他音频传输至 iTunes 的方法有三种:

- 购买音乐、有声读物和视频,或从 iTunes Store 在线下载 podcast。
- 从音乐光盘输入音乐。
- 将电脑上现有的音乐和音频添加至 iTunes 资料库。

### <span id="page-16-1"></span>使用 iTunes Store 购买歌曲和下载 Podcast

如果您的电脑已连接在 Internet 上,您就可以轻松地使用 iTunes Store 在线购买并 下载歌曲、专辑、有声读物和视频。您也可以订购并下载 podcast (广播类型的音 频节目)。

要使用 iTunes Store 在线购买音乐, 您必须先在 iTunes 中设立 Apple 帐户, 然后查找您想要购买的歌曲,再购买它们。如果您已经有 Apple 帐户,或者是 America Online (AOL) 帐户 (仅适用于某些国家或地区),可以使用上述帐户来登 录 iTunes Store 并且购买歌曲。

【注】您不需要iTunes Store 帐户即可下载或订购 podcast。

### 要登录 iTunes Store:

- 打开 iTunes. 然后:
	- 如果您已经拥有 iTunes 帐户, 请选取 "Store" > "登录"。
	- 如果您还没有 iTunes 帐户, 请选取"Store">"创建帐户", 然后按照屏幕指示 设立 Apple 帐户, 或者输入现有的 Apple 帐户或 AOL 帐户信息。

### 要查找歌曲、有声读物、视频和 podcast:

您可以浏览或搜索 iTunes Store, 找到要查找的专辑、歌曲或表演者。打开 iTunes 并点按 "来源"面板中的 "iTunes Store"。

- 要浏览 iTunes Store,请从 iTunes Store 左上侧的"Choose Genre"(选取类型)弹 出式菜单中选取一种音乐类型,点按 iTunes Store 中间或右侧的一个专辑或一首 歌曲, 或者点按窗口右下角的 "浏览"按钮。
- 若要浏览 podcast,请在 iTunes Store 主页左侧点按 "Podcasts"链接。
- 若要浏览视频,请在 iTunes Store 主页左侧点按 "Video"(视频)链接。
- 要搜索 iTunes Store,请在搜索栏中键入专辑、歌曲、表演者或作曲家的名称。
- 要缩小搜索范围,请在搜索栏中键入搜索内容,按下键盘上的 Return 或 Enter 键,然后按下"搜索栏"中的按钮。例如,要缩小范围为歌曲标题,则请按下 "歌曲"按钮。
- 要搜索项目组合,请点按 iTunes Store 窗口中的 "Power Search"(强劲搜索)。
- 要返回至 iTunes Store 的主页,请点按 iTunes Store 左上侧的主页按钮。

#### 要购买音乐、专辑、有声读物或视频:

1 在"来源"面板中点按"iTunes Store",然后查找要购买的项目。

您可以连按一首歌曲或其他项目试听其片断,以确保它是您想要购买的项目。 (如果您的网络连接的速度低于 128 kbps, 请选取 "iTunes" > "预置", 然后在"Store"面板中选择"播放之前加载全部试听"注记格。)

2 点按 "Buy Song" (购买歌曲)、"Buy Album" (购买专辑)、"Buy Book" (购买有声读物)或"Buy Video" (购买视频)。

歌曲或其他项目会下载至电脑,而费用会从您的 Apple 帐户或 AOL 帐户中列出的 信用卡上扣除。

### 要下载或订购 podcast:

- 1 在 "来源"面板中点按 "iTunes Store"。
- 2 在 iTunes Store 主页的左侧点按 Podcasts 链接。
- 3 浏览您想要下载的 podcast。
	- 要下载一个 podcast 专题节目,请点按该专题节目旁边的"获得专题节目"按钮。
	- 要订购 podcast,请点按该 podcast 图形旁边的"Subscribe"(订购)按钮,iTunes 会下载最新的专题节目。当新的专题节目可用时, 如果您的电脑已连接至 Internet. 则它们会自动下载至 iTunes。

### 将音乐从音乐光盘输入至 iTunes

请按照以下说明将音乐从 CD 输入至 iTunes。

### 要将音乐从音乐光盘输入至 iTunes:

1 将 CD 插入至电脑并打开 iTunes。

如果您的电脑已连接在 Internet 上, iTunes 就可以从 Internet 上获得 CD 歌曲的名 称 (如果有), 并在该窗口中列出这些名称。

如果您的电脑未连接在 Internet 上,您则可以先输入 CD.在稍后连接到 Internet 时, 选取"高级"> "获取 CD 光盘轨道名称"。iTunes 就会获取所输入 CD 的轨 道名称。

如果网上没有该CD 轨道的名称, 您可以手动输入 CD 歌曲的名称。有关更多信 息,请参阅第 19 页 "输入歌曲的名称和其他详细信息"。

通过输入歌曲信息,您可以依照歌曲名称、表演者、专辑与更多方式来浏览 iTunes 或 iPod 中的歌曲。

- 2 如果您不希望输入 CD 上的某些歌曲,请点按以移去歌曲旁边的注记号。
- 3. 点按"输入CD光盘"按钮。iTunes窗口顶部的显示区域说明输入每首歌曲要花多 长时间。

预设情况下,iTunes 在歌曲输入时播放歌曲。如果输入许多歌曲,可能想要停止播 放歌曲以提高性能。

- 4 要推出 CD. 请点按推出按钮 (▲)。
- 5 重复这些步骤, 从其他 CD 中输入您需要的歌曲。

### <span id="page-18-0"></span>输入歌曲的名称和其他详细信息

### 要手动输入 CD 歌曲名称和其他信息:

- 1 选择 CD 上的第一首歌曲, 然后选取 "文件" > "显示简介"。
- 2 点按 "简介"。
- 3 输入歌曲信息。
- 4 点按 "下一个节目"以输入下一首歌曲的信息。

### <span id="page-18-1"></span>添加歌词

您可以在 iTunes 中键入或粘贴纯文本格式的歌词,以便在 iPod 上播放歌曲时查看 歌词。

### 要键入或粘贴歌词至 iTunes:

- 1 选择歌曲, 然后选取 "文件" > "显示简介"。
- 2 点按 "歌词"。

### 第2章 音乐功能

- 3 在文本框中输入歌词。
- 4 点按 "好"。

有关更多信息, 请参阅第 29 页 "在 iPod 上查看歌词"。

### 将电脑上现有的歌曲拖入至 iTunes 资料库

如果电脑上的歌曲是使用 iTunes 支持的文件格式编码的,您就可以轻松地将这些 歌曲输入至 iTunes。

### 要将电脑上的歌曲添加至 iTunes 资料库:

■ 将包含音频文件的文件夹或磁盘拖入 iTunes "来源" 面板的资料库中 (或者选取 "文件" > "添加到资料库", 然后选择文件夹或磁盘)。如果 iTunes 支持歌曲的 文件格式, 歌曲就会自动添加至 iTunes 资料库。

您也可以将个别歌曲文件拖入至iTunes。

【注】使用 iTunes (Windows 版), 您可以将未保护的 WMA 文件转换为 AAC 或 MP3 格式。如果您的资料库中的音乐是使用 WMA 格式编码, 以上功能则非常有用。 有关更多信息. 请打开 iTunes 并选取 "帮助" > "iTunes 帮助"。

### <span id="page-19-0"></span>整理您的音乐

使用 iTunes,您可以通过列表来整理歌曲和其他项目,这些列表就称为 "播放列 表"。您可以按您想要的任何方式整理它们。例如,您可以创建锻炼时收听的歌曲 播放列表,或者创建适合不同心情的歌曲播放列表。

您还可以基于您定义的规则创建可自动更新的"智能播放列表"。当您将歌曲添加 至 iTunes 时,如果歌曲符合规则,就会被自动添加至该智能播放列表中。

您可以使用电脑音乐资料库中任何数量的歌曲来创建尽量多的播放列表。将歌曲 放入播放列表并不会将它从资料库中移去。

### 要在 iTunes 中创建播放列表:

- 1 点按 "添加"(+)按钮。
- 2 键入该播放列表的名称。
- 3 在资料库列表中点按 "音乐",再将歌曲或其他项目拖入播放列表中。 要选择多首歌曲,请按住 Mac 键盘上的 Shift 键或 Command (第) 键或者 Windows PC 键盘上的 Shift 键或 Control 键, 并同时点按每首歌曲。

#### 要创建智能播放列表:

■ 诜取 "文件" > "新建智能播放列表"并定义播放列表的规则。

【注】当iPod 未连接在电脑上时,您也可以在iPod 上创建播放列表 (称为 On-The-Go 播放列表)。请参阅第 25 页 "在 iPod 上创建 On-The-Go 播放列表"。

### <span id="page-20-2"></span><span id="page-20-0"></span>将音乐和 Podcast 载入到 iPod

在 iTunes 中输入并整理音乐后, 您就可以轻松地将音乐载入到 iPod。

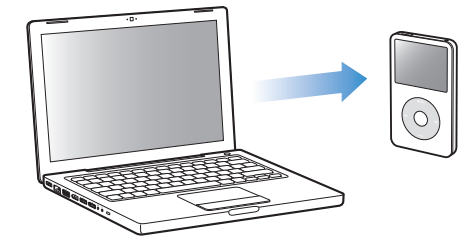

要 设 置 如 何 将 音 乐 从 电 脑 载 入 到 iPod, 您 可 以 先 将 iPod 连 接 至 电 脑, 再 使 用 iTunes 来配置 iPod 的设置。

### 您可以设置 iTunes 按三种方法将音乐载入到 iPod:

- 同步所有歌曲和播放列表:当您连接 iPod 时,其歌曲和其他项目会自动更新以 与 iTunes 资料库中的保持一致。iPod 上的其他歌曲都会被删除。
- 同步所选播放列表:当您连接 iPod 时,其歌曲会自动更新以与 iTunes 中所选播 放列表内的歌曲保持一致。
- 手动管理 iPod 上的音乐:当您连接 iPod 时,您可以分别将歌曲和播放列表拖至 iPod. 然后从 iPod 上分别删除歌曲和播放列表。使用此选项,可以从多台电脑载 入歌曲,而不用抹掉 iPod 上的歌曲。当您自行管理音乐时,在断开 iPod 之前始 终必须将其自 iTunes 推出。

### <span id="page-20-3"></span><span id="page-20-1"></span>自动同步音乐

预设情况下,iPod 被设置为在您将其连接至电脑时,同步所有歌曲和播放列表。这 是将音乐载入到 iPod 的最简单方法。只需将 iPod 连接至您的电脑,让其自动添加 歌曲、有声读物、视频和其他项目,然后断开连接开始欣赏。如果自从上次连接 iPod 以来,iTunes 中又添加了其他歌曲,则这些歌曲会自动载入至 iPod。如果您从 iTunes 中删除了一些歌曲, 它们也会从 iPod 中删除。

### 要将音乐载入至 iPod:

■ 只需将 iPod 连接至您的电脑。如果 iPod 已被设置成自动同步,更新便开始了。

【重要事项】首次将iPod 连接至电脑时,会有一则信息询问您是否要自动同步歌 曲。如果您接受, 那么 iPod 上的所有歌曲、有声读物和视频都将被抹掉, 并替换 成这台电脑上的歌曲或其他项目。如果您不接受,则仍可以手动将歌曲载入至 iPod, 而不会抹掉 iPod 上已有的任何歌曲。

将音乐从电脑载入到 iPod 时, iTunes 状态窗口会显示进度,并且 "来源"面板中 的 iPod 图标会呈红色闪烁。

更新完成时, iTunes 中会出现一则信息,提示 "iPod 更新已完成"。

如果您将 iTunes 设置为手动管理音乐,则稍后可以重设该设置以自动同步。

#### 要重设 iTunes 自动同步 iPod 上的所有音乐:

- 1 在 iTunes "来源"面板中选择 iPod. 然后点按 "音乐"标签。
- 2 选择 "同步音乐",再选取 "所有歌曲和播放列表"。
- 3 点按 "应用"。

下载会自动开始。

【注】如果在"摘要"面板中选择了 "只同步选中的项目", 则 iTunes 只会同步 "影片"和其他资料库中的选中的项目。

### 将所洗播放列表的音乐同步到 iPod

如果 iPod 无法容纳 iTunes 资料库中的所有音乐,则有必要将 iTunes 设置为将所选 播放列表同步到 iPod。仅所选播放列表中的音乐会同步到 iPod 中。

### 要设置 iTunes 将所选播放列表中的音乐同步到 iPod:

- 1 在 iTunes "来源"面板中选择 iPod. 然后点按 "音乐"标签。
- 2 选择 "同步音乐", 再点按 "所选播放列表"。
- 3 选择您想要的播放列表。
- 4 要包括音乐视频并显示专辑插图, 请选择这些选项。
- 5 点按 "应用"。

【注】如果在"摘要"面板中选择了 "只同步选中的项目", 则 iTunes 只会同步 "影片"和其他资料库中的选中的项目。

### <span id="page-21-0"></span>手动管理 iPod

设置 iTunes 以手动管理 iPod. 可让您在管理 iPod 上的音乐和视频时获得最大的灵活 性。您可以添加并移去特定歌曲 (包括音乐视频)和视频 (影片和电视节目)。同 时,您可以将音乐和视频从多台电脑载入到 iPod,而不用抹掉 iPod 上已有的项目。

【注】将 iPod 设置为手动管理音乐和视频会关闭 "音乐""影片"和"电视节目" 面板中的自动同步选项。您不能在手动整理一个项目的同时, 自动同步另一个项目。

#### 要设置 iTunes 以便手动管理 iPod 上的音乐和视频:

- 1 在 iTunes "来源"面板中选择 iPod,然后点按 "摘要"标签。
- 2 在 "选项"部分, 选择 "手动管理音乐和视频"。
- 3 点按 "应用"。

【注】当您自行管理歌曲和视频时,请始终在中断iPod连接之间之前将其推出 iTunes.

### 要添加歌曲、视频或其他项目至 iPod:

- 1 在 iTunes "来源"面板中, 点按 "音乐"或其他资料库项目。
- 2 从 "来源"面板中将歌曲或其他项目拖至 iPod 中。

### 要从 iPod 移去歌曲、视频或其他项目:

- 1 在 iTunes 的 "来源"面板中选择 iPod。
- 2 选择 iPod 上的一首歌曲或其他项目, 然后按下键盘上的 Delete 或退格键。 如果您手动移去 iPod 上的歌曲或其他项目,该歌曲或项目不会从 iTunes 资料库中 删除。

#### 要在 iPod 上创建一个新的播放列表:

- 1 在 iTunes 的 "来源"面板中选择 iPod. 然后点按添加按钮 (+) 或选取 "文件" > "新建播放列表"。
- 2 键入该播放列表的名称。
- 3 在资料库列表中点按一个项目(例如"音乐"),再将歌曲或其他项目拖入播放列 表中。

### 要添加歌曲到 iPod 上的播放列表或移去其中的歌曲:

■ 将歌曲拖至 iPod 的播放列表中来添加歌曲。选择播放列表中的歌曲,然后按下键 盘上的 Delete 键来删除歌曲。

### <span id="page-22-0"></span>将 Podcast 载入到 iPod

将 podcast 载入到 iPod 的设置与将歌曲载入的设置是相互独立的。 Podcast 更新设 置不会影响歌曲更新设置,反之亦然。您可以手动将 podcast 载入至您的 iPod,也 可以设 iTunes 自动同步所有或所选 podcast。

### 要设置 iTunes 自动更新 iPod 上的 podcast:

- 1 在 iTunes "来源"面板中选择 iPod, 然后点按 "Podcast"标签。
- 2 在 Podcast 面板中,选择 "同步… podcast 专题节目",并在弹出式菜单中选取您 要的专题节目数字。
- 3 点按 "所有 podcast"或 "所选 podcast"。如果您点按 "所选 podcast", 则也要 选择列表中要同步的 podcast。
- 4 点按 "应用"。

如果 iTunes 设置为自动同步 iPod 上的 podcast, iPod 会在每一次连接至电脑时被 更新。

【注】如果在"摘要"面板中选择了 "只同步选中的项目", 则 iTunes 只会同步 Podcast 和其他资料库中的选中的项目。

#### 第2章 音乐功能

### 要手动管理 podcast:

- 1 在 iTunes "来源"面板中选择 iPod, 然后点按 "摘要"标签。
- 2 选择 "手动管理音乐和视频"并点按 "应用"。
- 3 在 "来源"面板中, 选择 Podcast 资料库并将所需的 podcast 拖入 iPod。

### <span id="page-23-0"></span>播放音乐

当您将音乐和其他音频载入到 iPod 后, 便可以开始聆听它们了。使用点按式转盘 和中间按钮来浏览歌曲、有声读物、视频或 podcast。

### 要浏览并播放歌曲:

■ 选取 "音乐",然后浏览一首歌曲并按下播放按钮 (▶Ⅱ)。

【注】当您在"音乐"菜单中浏览音乐视频,您只能听到音乐。当您在"视频" 菜单中浏览它们, 则可以同时看到视频。

当歌曲正在播放时,"正在播放"屏幕会显示。下表介绍有关 iPod "正在播放"屏 幕的各个部分。

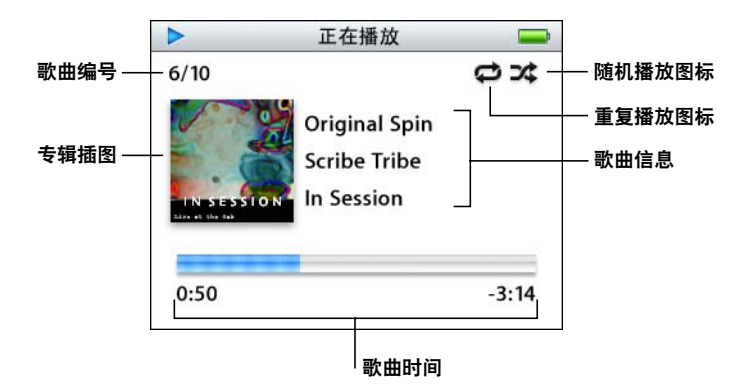

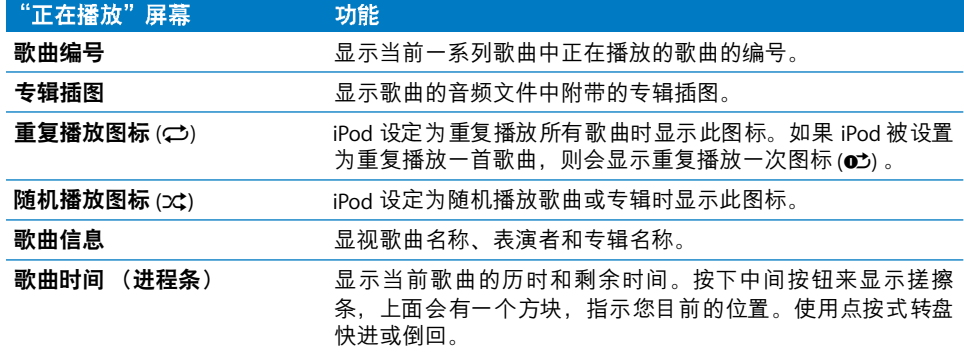

当您看到"正在播放"屏幕时,您可以使用点按式转盘来更改音量。您可以在"正 在播放"屏幕里重复按中心按钮以取得其他的信息和选项, 例如歌曲和有声读物的 定级屏幕、专辑插图、 podcast 信息、阅读速度等。按下 Menu (菜单)按钮返回 至上一个屏幕。

### 设置 iPod 以随机播放歌曲

您可以设置 iPod 以随机顺序来播放歌曲、专辑或您的全部资料库。

### 要设置 iPod 开始随机播放所有歌曲:

■ 从 iPod 主菜单中选取 "随机播放歌曲"。

iPod 会以随机顺序从整个音乐资料库开始播放歌曲,忽略有声读物和 podcast。

#### 要设置 iPod 始终随机播放歌曲或专辑:

- 1 从 iPod 主菜单中选取 "设置"。
- 2 将 "随机播放"设定为 "歌曲"或 "专辑"。

当您通过选择 "设置" >"随机播放",来设置 iPod 随机播放歌曲时, iPod 会随 机播放您所选取的列表 (例如, 专辑或播放列表) 中的歌曲。

设置 iPod 随机播放专辑后,它会按顺序播放专辑中的所有歌曲。当所有歌曲都播 放一次后,再随机选择列表中的另一个专辑并开始按顺序播放专辑中的歌曲。

### 设置 iPod 重复播放歌曲

您可以设置 iPod 不断地重复播放一首歌曲, 或重复播放所选列表中的歌曲。

### 要设置 iPod 重复播放歌曲:

- 从 iPod 主菜单中洗取 "设置"。
	- 要重复播放列表中的所有歌曲,请将 "重复播放"设置为 "全部"。
	- 要反复重放一首歌曲,请将 "重复播放"设置为 "一首"。

### <span id="page-24-0"></span>在 iPod 上创建 On-The-Go 播放列表

当 iPod 未连接在电脑上时,您可以在 iPod 上创建播放列表 (称为 On-The-Go 播放 列表)。

要创建 On-The-Go 播放列表:

- 1 选择一首歌曲,再按住中间按钮,直至歌曲名称不断地闪烁。
- 2 选取您希望添加的其他歌曲。
- 3 选取 "音乐" > "播放列表" > "On-The-Go", 查看并播放列表中的歌曲。

您也可以添加一组歌曲。例如要添加专辑,您可以高亮显示专辑名,然后按住中间 按钮,直至专辑名不断地闪烁。

### 第2章 音乐功能

#### 要播放 On-The-Go 播放列表中的歌曲:

■ 选取 "音乐" > "播放列表" > "On-The-Go", 然后选择一首歌曲。

### 要从 On-The-Go 播放列表移去一首歌曲:

■ 选择播放列表中的一首歌曲,然后按住中间按钮,直至歌曲名称不断地闪烁。

#### 要清除整个 On-The-Go 播放列表:

■ 选择 "音乐">"播放列表">"On-The-Go">"清除播放列表"。

### 要将 On-The-Go 播放列表存储在 iPod 上:

■ 选取 "音乐" > "播放列表" > "On-The-Go" > "存储播放列表"。

第一个播放列表在"播放列表"菜单中被存储为"新播放列表 1"。On-The-Go 播 放列表被清除。您可以存储尽可能多的播放列表。当您存储好播放列表后,就无 法再移除其中歌曲了。

### 要将 On-The-Go 播放列表拷贝至电脑:

■ 如果 iPod 被设置为自动更新歌曲 (请参阅第 21 页 "自动同步音乐"),并且您创 建了一个 On-The-Go 播放列表,则在连接 iPod 后,播放列表会自动拷贝至 iTunes。 您可以在 iTunes 的播放列表列表中看到新的 On-The-Go 播放列表。您可以重命名 或删除新播放列表,就像您在 iTunes 中操作任何其他播放列表一样。

#### 给歌曲定级

您可以给歌曲定级(从1星到5星),以表示您对歌曲的喜好程度。使用歌曲定级 有助于您在 iTunes 中自动创建智能播放列表。

#### 要给歌曲定级:

- 1 开始播放歌曲。
- 2 在 "正在播放"屏幕中按下中心按钮, 直至您看到定级屏幕 (显示圆点, 星号或 使用两者的组合)。
- 3 用点按式转盘选择一个级别。

【注】您无法为podcast 定级。

### <span id="page-25-0"></span>设定最大音量限制

您可以选取为 iPod 设定一个最大音量限制并指定一个代码组以防止该设置被更改。

### 要为 iPod 设定最大音量设置:

1 选取 "设置" > "音量限制"。

音量控制会显示当前音量。

2 使用点按式转盘选择最大音量限制。

在选择最大音量限制时,您可以按下播放按钮试听播放当前所选歌曲的音量。

3 按下中间按钮设定最大音量限制。 音量条上的三角形表示最大音量限制。

- 4 在 "音量限制"屏幕,点按 "设定代码组"会要求您输入代码组,以更改最大音 量限制。点按 "完成"接受最大音量限制, 而不需要输入代码组来更改它。
- 5 如果您选取 "设定代码组", 请输入一个代码组:
	- 使用点按式转盘以选择第一个位置的号码。 按下中心按钮确认您的选择,并移至 下一位置。
	- 以相同方法来设定其余的代码组号码。使用下一个 / 快进按钮以移至下一位置, 上一个 / 倒回按钮移至上一位置。在最后的位置按下中心按钮以确认最终的代码 组、并返回到上一屏幕。

在设定音量限制后,如果将音量调到最大,您会在"正在播放"屏幕中看到音量 条右边有一个锁图标,它表示最大音量限制已经设定。

【注】歌曲和其他音频的音量可能会因音频录制或编码的方式的不同而有所差异。 有关如何在 iTunes 中和 iPod 上设定相对音量的信息, 请参阅第 28 页 "设置歌曲 以相同音量播放"。如果您使用不同的耳塞或耳机,则音量可能会有所不同。除 了 iPod Radio Remote 以外,通过 iPod Dock 接口连接的其他附件不支持音量限制。

如果您设定了代码组,必须先输入它才能更改或移去最大音量限制。

#### 要更改最大音量限制:

- 1 选取 "设置" > "音量限制"。
- 2 如果您设定了代码组, 请使用点按式转盘选择数字并按下中间按钮确认数字, 以输 入代码组。
- 3 使用点按式转盘更改最大音量限制。
- 4 按下中间按钮接受更改。

### 要移去最大音量限制:

- 1 如果您当前正在使用 iPod 听音乐, 请按下暂停按钮。
- 2 选取 "设置" > "音量限制"。
- 3 如果您设定了代码组,请使用点按式转盘选择数字并按下中间按钮确认数字,以输 入代码组。
- 4. 使用点按式转盘将音量限制移动到音量条上的最大音量处。这会移去对音量的任 何限制。
- 5 按下中间按钮接受更改。

【注】如果您忘记了代码组,则可以恢复 iPod。请参阅第 61 页 "更新和恢复 iPod 软件"以了解更多信息。

### 第2章 音乐功能

### <span id="page-27-0"></span>设置歌曲以相同音量播放

iTunes可以自动调整歌曲的音量,以便它们能以相同的相对音量来播放。您可以设 置 iPod 采用 iTunes 的音量设置。

### 要设置 iTunes 以相同音量播放歌曲:

- 1 在 iTunes 中, 选取 iTunes > "预置" (如果您使用的是 Mac), 或选取 "编辑" > "偏好设置"(如果您使用的是 Windows PC)。
- 2 点按"回放"并选择"音量平衡"。

### 要设置 iPod 以使用 iTunes 的音量设置:

■ 选取 "设置" > "音量平衡"。

如果在 iTunes 中未启用 "音量平衡", 即使在 iPod 上设置它也不会起作用。

### 使用均衡器

您可以使用均衡器的预定设置来改变 iPod 的声音, 以适用于特殊的音乐流派或风 格。例如,要使摇滚音乐听起来更带劲,请将均衡器设置为 "Rock"。

#### 要使用均衡器更改 iPod 上的声音:

■ 选择 "设置" > "均衡器",然后选择一种均衡器预定设置。

如果您已经将一种均衡器预定设置指定给 iTunes 中的一首歌曲,且 iPod 均衡器已 被设置为"关闭",那么该歌曲将使用 iTunes 设置来播放。有关更多信息,请参阅 "iTunes 帮助"。

### 设置 iPod 显示选集

您可以在 "音乐"菜单中设置 iPod 显示 "选集"菜单选项。选集指的是将不同的 源文件放在一个专辑中,例如一个影片的声音轨道或一个最流行专辑。您可以选择 "音乐">"选集",以便看到您的选集。

#### 要设置 iPod 在 "音乐"菜单中 显示 "选集":

■ 选取 "设置", 并将 "选集"设置成 "打开"。

### 在 iPod 上观看专辑插图

预设情况下,iTunes 被设置为允许您查看 iPod 上的专辑插图。 如果有可用的插图, 则在 iPod 上播放该专辑中的歌曲时您就会看见该插图。

### 要设置 iTunes 在 iPod 上显示专辑插图:

- 1 在 iTunes "来源"面板中选择 iPod. 然后点按 "音乐"标签。
- 2 选取 "在 iPod 上显示专辑插图"。 iPod

#### 要在 iPod 上查看专辑插图:

- 1 播放有专辑插图的歌曲。
- 2 在 "正在播放"屏幕中按两下中间按钮。如果您看不到插图,可能是那首歌曲不 包含专辑插图,或者您需要设置 iTunes 以允许 iPod 显示专辑插图 (请参阅上文)。

有关专辑插图的更多信息,请打开 iTunes 并选取"帮助">"iTunes 帮助"。

### 第2章 音乐功能

### <span id="page-28-1"></span>在 iPod 上查看歌词

如果您为 iTunes 里的一首歌输入歌词 (请参阅第 19 页 "添加歌词"), 然后将该 歌曲载入到 iPod, 您就可以在 iPod 上查看歌词。

### 要在歌曲播放时在 iPod 上查看歌词:

■ "正在播放"屏幕显示时,按住中间按钮,直到您看到歌词。屏幕会显示歌词, 播放歌曲时可以滚动浏览。

### <span id="page-28-0"></span>收听 Podcast

Podcast 是可下载的广播类型节目, 您可以从 iTunes Store 获得这些节目。 Podcast 由节目、节目专题和专题节目章节组成。如果您停止收听 podcast,过了一会儿又 继续收听, 则 podcast 会从您停止的位置开始播放。

### 要收听 podcast:

1 选择 "音乐" > "Podcast", 再选择一个节目。

节目是依照时间先后的顺序反向显示的,这样您就可以首先聆听最新的节目。如果 有节目和专题节目未被收听过,则其旁边会显示一个蓝点。

2 诜择一个专题节目以讲行播放。

"正在播放"屏幕显示节目,专题节目,日期信息,以及历时和剩余时间。按下中 间按钮以查看有关该 podcast 的更多信息。如果 podcast 包含插图, 您也可以看到 图片。Podcast 插图在播放podcast 专题节目时是会改变的,因此您可能会在 podcast 播放期间看到好几张不同的图片。

您也可以载入视频 podcast。当您浏览视频 podcast 时,您仅能听到 podcast。要查 看视频,请选取 "视频" > "视频 Podcast", 查找您要的视频 podcast。

如果您收听的 podcast 包含章节,则可以按下下一个 / 快进按钮或上一个 / 倒回按 钮来跳到 podcast 的下一章节或本章节的开始位置。

有关 podcast 的更多信息,请打开 iTunes 并选取 "帮助" > "iTunes 帮助"。再搜 索 "podcast"。

### <span id="page-29-0"></span>收听有声读物

您可以从 iTunes Store 或 audible.com 购买并下载有声读物,然后在 iPod 上收听 它们。

您可以像载入歌曲一样使用 iTunes 将有声读物载入到 iPod 上。如果您停止在 iPod 上播放一本有声读物,过了一会儿又继续播放,则有声读物会从您停止的位置开始 播放。除非您正在播放的歌曲是来自播放列表,否则在被设置为随机播放时,iPod 将忽略有声读物。

如果您收听的有声读物包含章节,则可以按下下一个 / 快进按钮或上一个 / 倒回按 钮来跳到有声读物的下一章节或本章节的开始位置。

您可以采用快干或慢干正常速度的速度来播放有声读物。

### 要设置有声读物的播放速度:

■ 选择 "设置" > "有声读物", 然后从中选择一个速度。

当您正在收听有声读物时,也可以从"正在播放"屏幕中调整有声读物的播放速 度。按下中间按钮,直到您看到"速度"菜单选项,然后使用"点按式转盘", 以将 "速度"设置成 "较慢"或 "较快"。

设置播放速度仅影响从 iTunes Store 或 audible.com 购买而来的有声读物。

### <span id="page-29-1"></span>收听 FM 广播

可以使用 iPod 的可选购附件 iPod Radio Remote 收听收音机。iPod Radio Remote 使用 Dock 连接器电缆连接在 iPod 上。有关更多信息, 请参阅 iPod Radio Remote 文稿。

# <span id="page-30-0"></span>视频功能

您可以从 iTunes Store 购买视频和下载视频 podcast, 然后 再将它们下载至您的 iPod。您可以在 iPod 上, 或者与 iPod 连接的电视机上观看视频。请阅读本章节来了解如何下载 和观看视频。

### <span id="page-30-1"></span>购买视频和下载视频 Podcast

要在 iTunes Store (iTunes 提供的一项服务, 仅在某些国家和地区可用) 在线购买 影片、电视节目和音乐视频, 您必须在 iTunes 设立 Apple 帐户, 查找您想要购买的 歌曲和视频, 然后再购买。如果您已经有 Apple 帐户, 或者是 America Online (AOL) 帐户 (仅适用于某些国家或地区),您可以使用上述帐户来登录 iTunes Store 并且 购买歌曲和视频。

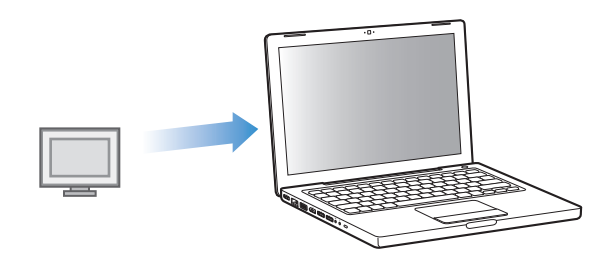

### 要登录 iTunes Store:

- 打开 iTunes, 然后:
	- 如果您已经拥有 iTunes 帐户, 请选取 "Store" > "登录"。
	- 如果您未有 iTunes 帐户, 请选取"Store">"创建帐户", 然后按照屏幕指示设 立 Apple 帐户, 或者输入现有的 Apple 帐户或 AOL 帐户信息。

#### 要在 iTunes Store 中浏览视频:

- 1 打开 iTunes, 点按 "来源"面板中的 "iTunes Store"。
- 2 点按 "Inside the Music Store"下面的项目。 您也可以从某个专辑或其他类别中找到一些音乐视频。 iTunes 和 iTunes Store 中的视频旁边会有一个显示器图标。

### 要购买视频:

□

- 1 在"来源"面板中点按"iTunes Store",然后查找要购买的项目。
- 2 点按 "Buv Video" (购买视频)

当您点按"影片"(在资料库下方)或"已购买"(在 Store 下方)时, 您已经购 买的视频即会显示。

### 要下载视频 podcast:

视频 podcast\_和 iTunes Store 中的其他 podcast 在一起。您可以像 订购和下载其他 podcast 一样订购和下载视频 podcast。您不需要 iTunes Store 帐户即可下载 podcast。要了解如何操作,请参阅第17页 "使用 iTunes Store 购买歌曲和下载 Podcast".

### <span id="page-31-0"></span>转换自己的视频以在iPod中播放

您可以在 iPod 上观看其他视频文件, 例如, 您在 iMovie 中创建的 (在 Macintosh 上)或者您从 Internet 上下载的视频文件。将视频输入 iTunes,必要时将其转换为 可在 iPod 中播放的格式, 然后下载到 iPod。

iTunes 支持 QuickTime 所支持的所有格式。

### 要将视频输入至 iTunes:

■ 请将视频文件拖入至 iTunes 资料库。

有些视频在输入 iTunes 之后即可在 iPod 中播放。如果尝试将视频载入 iPod (请参 阅 第 33 页 "正在自动同步视频"中的说明)时,消息显示该视频不能在 iPod 中 播放,则必须将视频转换为可在 iPod 中使用的格式。

#### 要将视频转换为可在 iPod 中使用的格式:

- 1 请在 iTunes 资料库中选择该视频。
- 2 选取 "高级" > "转换所选以用于 iPod"

根据视频的长度和内容,将其转换为可在 iPod 中使用的格式可能要花几分钟到几 个小时。

【注】将视频转换为可在 iPod. 中使用的格式时, 原始视频仍保留在 iTunes 资料库中。

有关转换视频以在 iPod 中播放的详细信息,请访问网站 www.info.apple.com/kbnum/n302758.

### <span id="page-32-0"></span>将视频载入 iPod

将影片和电视节目载入到 iPod 的方式与将歌曲载入的方式基本相同。你可以在连 接 iPod 时,将 iTunes 设置为自动将所有影片和电视节目同步至 iPod,您也可以把 iTunes 设置为仅同步所选播放列表。另外, 您也可以手动管理影片和电视节目。使 用此选项,您可以从多台电脑载入视频,而不用抹掉 iPod 上已有的视频。

【注】音乐视频与歌曲均位于iTunes中的"音乐"标签下,统一管理。请参阅 第 21 页 "将音乐和 Podcast 载入到 iPod"。

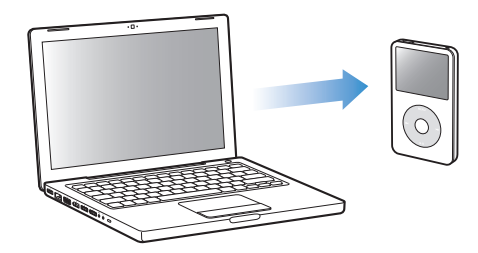

### <span id="page-32-1"></span>正在自动同步视频

预设情况下,iPod 被设置为在您将其连接至电脑时,同步所有视频。这是将音乐载 入到 iPod 的最简单方法。只需将 iPod 连接至您的电脑,让其自动添加视频和其他 项目,然后断开连接开始欣赏。如果自从上次连接 iPod 以来, iTunes 中又添加了 其他视频,则这些歌曲会自动载入到 iPod。如果您从 iTunes 中删除了一些视频,它 们也会从 iPod 中删除。 iPod 可以设置为在您将其连接至电脑时,自动同步视频。

### 要将视频同步到 iPod:

■ 只需将 iPod 连接至您的电脑。如果 iPod 已被设置成自动同步, 更新便开始了。

【重要事项】首次将 iPod 连接至其他电脑且设置了自动同步选项时,会有一则信息 询问您是否要自动更新视频。如果您接受,那么 jPod 上的所有的歌曲、视频和其 他项目都将被删除,并替换成这台电脑上的视频或其他项目。如果您不接受,则仍 可以手动将视频载入到 iPod. 而不会删除 iPod 上已有的任何视频。 iTunes 还具备 将购买的项目从 iPod 同步到其他电脑的功能。若要获取更多信息,请参阅"iTunes 帮助"。

将视频从电脑同步到 iPod 时, iTunes 状态窗口会显示进度,并且 "来源"面板中 的 iPod 图标会呈红色闪烁。

更新完成时, iTunes 中会出现一则信息,提示 "iPod 更新已完成"。

如果您将 iTunes 设置为手动整理影片和电视节目, 之后您可以将 iTunes 重设为自 动同步影片和电视节目。如果您在手动管理 iPod 之后,将 iTunes 设置为自动同 步,则 iPod 上任何不属于资料库的项目都会丢失。

#### 要重设 iTunes 自动同步 iPod 上的所有音乐:

- 1 在 iTunes "来源"面板中选择 iPod, 然后点按 "影片"标签。
- 2 选择 "同步影片", 然后选择 "所有电影"
- 3 点按 "应用"。

【注】如果在"摘要"面板中选择了"只同步所选项目", 则 iTunes 只会同步"影 片"和其他资料库中的已选项目。

### 要重设 iTunes 自动同步 iPod 上的所有电视节日:

- 1 在 iTunes "来源"面板中选择 iPod,然后点按 "电视节目"标签。
- 2 选择 "同步… 电视专题节目"并从弹出式菜单中选择 "所有"。
- 3 选择 "所有电视节目"
- 4 点按 "应用"。

【注】如果在"摘要"面板中选择了"只同步所选项目", 则 iTunes 只会同步 "电视节目"和其他资料库中的已选项目。

### 将所选视频同步至 iPod

如果 iPod 无法容纳 iTunes 资料库中所有的视频,则可以将 iTunes 设置为将所选视 频同步到 iPod。只有您指定的视频会载入 iPod。

您可以同步所选视频或所选的包括视频的播放列表。您也可以同步最近的视频, 和未观看的视频。.

#### 要设置 iTunes 将未看过的或所选的影片同步到 iPod:

- 1 在 iTunes "来源"面板中选择 iPod, 然后点按 "影片"标签。
- 2 选择 "同步影片"
- 3 洗择您要的影片或播放列表。

未观看的影片: 选择"…未观看的影片", 然后从弹出式菜单中选择您要的数字。 所选影片或播放列表:点按 "所选…",从弹出式菜单中选择"影片"或"播放 列表",然后选择您要的影片或播放列表。

4 点按 "应用"。

【注】如果在"摘要"面板中选择了"只同步所选项目", 则 iTunes 只会同步"影 片"和其他资料库中的已选项目。

### 要设置 iTunes 同步所选电视节目到 iPod:

- 1 在 iTunes "来源"面板中选择 iPod, 然后点按 "电视节目"标签。
- 2 选择 "同步…电视专题节目",并从弹出式菜单中选择您要的专题节目的数字。
- 3 点按 "所选…",并从弹出式菜单中选择 "申视节目"或者 "播放列表"。
- 4 选择您要同步的影片或播放列表。
- 5 点按 "应用"。

【注】如果在"摘要"面板中选择了"只同步选中的项目", 则 iTunes 只会同步 "电视节目"和其他资料库中的选中的项目。

### 手动整理视频

设置 iTunes 以手动管理 iPod, 可让您在管理 iPod 上的视频时获得最大的灵活性。 您可以分别添加和移去影片、电视节目和其他项目。同时,您可以将视频从多台电 脑添加至 iPod,而不用移去 iPod 上已有的视频。 请参阅第 22 页 "手动管理 iPod"。

### 将视频 podcast 载入至 iPod

您可以用载入其他 podcast 的方式来将视频 podcast 载入至 iPod (请参阅第 23 页)。 如果 podcast 有视频组件, 在您从"视频" > "视频 Podcast"选取该视频组件时, 视频即播放。

### <span id="page-34-0"></span>观看和收听视频

您可以在iPod 上观看和收听视频。如果您有iPod AV Cable 电缆(可以从网站 www.apple.com.cn/store 购买), 则可以在电视机上观看 iPod 上的视频。

### 在 iPod 上观看和收听视频

已载入到 iPod 的视频将出现在 的 "视频"菜单中。如果是音乐视频则会同时出现 在 "音乐"菜单中。当您从 "视频"菜单中选取了一个视频(例如,"视频" > "音乐视频"), 您将看到和听到该视频。当您从 "音乐"菜单中选取了一个音乐 视频 (例如,"音乐" > "歌曲"),您将听到该歌曲,但看不到视频。

#### 要在 iPod 上观看视频:

■ 选取 "视频"并浏览一个视频。

#### 不播放视频时,要收听音乐视频的声音或视频 podcast 的声音:

■ 请选取 "音乐",以浏览音乐视频或视频 podcast。

### <span id="page-35-1"></span>在连接至 iPod 的电视机上观看视频

如果您有 iPod AV Cable 电缆,则可以在连接至 iPod 的电视机上观看视频。 首先设置 iPod 在电视机上显示视频,然后将 iPod 连接至您的电视机,然后再播放一个视频。

### 要设置 iPod 在电视机上显示视频:

■ 选取 "视频" > "视频设置",然后将 "TV 输出"设置为 "询问"或 "打开"。 如果您将 "TV 输出"设置为 "询问",每次播放视频时 iPod 会让您选择该视频是 显示在电视机上还是在 iPod 上。

您也可以将视频设置成宽屏显示或全屏显示,并将其设置成在 PAL 制或 NTSC 制的 设备上显示。

### 要设置 TV 设置:

■ 选取 "视频" > "视频设置", 再按照下面的说明操作:

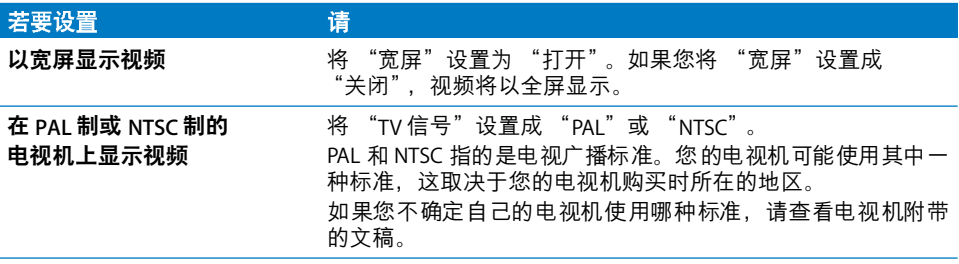

#### <span id="page-35-0"></span>要将 iPod 连接至电视机:

1 将选购的 iPod AV Cable 电缆连接至 iPod 上的耳机端口。

【注】请使用为 iPod 定制 的 iPod AV Cable 电缆。不能使用其他类似的 RCA 类型的 电缆。您可以从网站 www.apple.com.cn/store上购买 iPod AV Cable 电缆。

您也可以将 iPod AV Cable 电缆连接至 iPod Universal Dock 的 Line Out (线路输出) 端口。

2 将视频和音频接头连接至电视机的端口中,如图所示。

您的电视机必须有 RCA 视频和音频端口。

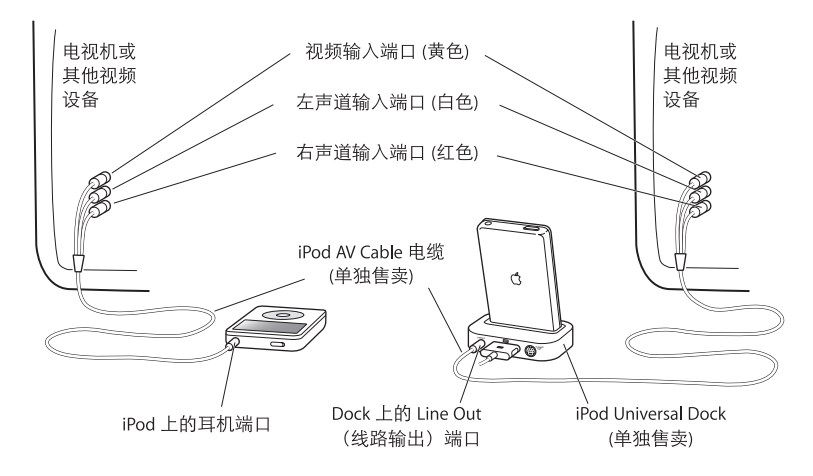

### 要在电视机上观看视频:

- 1 连接 iPod 至电视机 (请参阅上文)。
- 2 打开电视机并将它设置为显示来自连接 iPod 的输入端口的信号。请参阅随电视机 附带的文稿了解更多信息。
- 3 iPod 在 iPod 上, 选取 "视频", 并浏览一个视频。

### 要使用 S-video 连接 iPod 至电视机或其他视频设备:

为了获得更清晰的视觉效果, 您还可以使用 S-video 电缆和 iPod Universal Dock 将 iPod 连接至电视机或其他兼容 S-video 的设备。要收听视频的声音, 必须将音频电 缆(例如 iPod AV cable 电缆的音频部分)连接到 iPod Universal Dock 的 Line Out (线 路输出)端口和电视机或其他设备的音频输入端口。

# <span id="page-37-0"></span>照片功能

您可以将数码照片输入至您的电脑并将它们载入至 iPod, 您可以在 iPod 上观看照片或以幻灯片的形式在您的电视机 上观看。请阅读本部分以了解如何输入和观看照片。

### <span id="page-37-1"></span>输入照片

您可以将数码照片从数码相机输入至电脑,再将这些照片载入存储至 iPod 并观看 这些照片。您可以将 iPod 连接至电视机并以带音乐的幻灯片形式来观看照片。

【注】如果您选购了 iPod Camera Connector 接头, 则可以将照片直接从大多数 USB 数码相机或 USB 照片阅读器传输至 iPod (请参阅第41页)。

### 将照片从相机输入至您的电脑

您可以从数码相机或照片卡阅读器中输入照片。

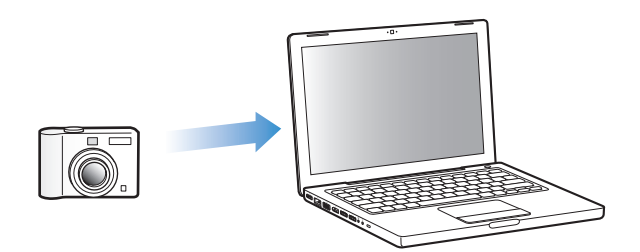

### 要使用 iPhoto 将照片输入至 Mac:

- 1 将相机或照片卡阅读器连接至电脑。如果 iPhoto (在 "应用程序"文件夹中) 未自动打开,请打开它。
- 2 点按 "输入"。

相机中的图像会输入至 iPhoto 中。

您可以将其他数码图像输入至 iPhoto 中, 如从 Web 上下载的图像。有关输入和处理 照片以及其他图像的更多信息,请打开 iPhoto 并选取"帮助"> "iPhoto 帮助"。

iPhoto 随 iLife 应用程序套件捆绑销售,购买网址为 www.apple.com.cn/ilife。iPhoto 可能已经安装在您的 Mac 的 "应用程序"文件夹中。

如果您没有 iPhoto, 可以使用 "图像捕捉"来输入照片。

### 要使用 "图像捕捉"将照片输入至 Mac:

- 1 将相机或照片卡阅读器连接至电脑。
- 2 如果 "图像捕捉" (在 "应用程序"文件夹中) 未自动打开, 请打开它。
- 3 要选取特定项目以输入, 请点按 "下载部分"。要下载所有项, 则请点按 "下载所有"。

### 要将照片输入至 Windows PC:

■ 按照随数码相机或照片应用程序附带的说明操作。

### 从您的电脑将照片载入 iPod

您可以从硬盘上的文件夹载入照片至 iPod。如果您使用的是 Mac 且有 iPhoto 4.0.3 或更高版本, 就可以自动载入 iPhoto 相簿。如果您使用的是 Windows PC 且有 Adobe Photoshop Album 2.0 或更高版本, 或者 Adobe Photoshop Elements 3.0 或更 高版本, 就可以自动载入照片精选。

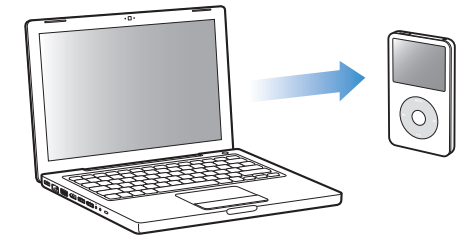

视照片图库中的照片数量而定,第一次将照片载入至 iPod 时可能需花些时间。

### 要使用照片应用程序从 Mac 或 Windows PC 同步照片至 iPod:

- 1 在 iTunes "来源"面板中选择 iPod, 然后点按 "照片"标签。
- 2 选择 "同步照片,来自…"
	- 在 Mac 上,从弹出式菜单中选取 "iPhoto"。
	- 在 Windows PC 上, 从弹出式菜单中选取 "Photoshop Album"或 "Photoshop Elements" 。

【注】某些版本的 Photoshop Album 和 Photoshop Elements 不支持精选。但您仍可 以使用它们来载入所有照片。

- 3 如果您想输入所有照片,请选取 "所有照片及相簿"。如果您只希望从特定的相 簿或精选中输入照片, 请选取 "所选相簿"并选择您想要的相簿或精选。
- 4 点按 "应用"。 每次将 iPod 连接至电脑时, 照片就会自动载入。

### 要将硬盘上的文件夹中的照片载入 iPod:

- 1 将您想要的图像拖到电脑的一个文件夹中。 如果您希望图像在 iPod 中显示为单独的照片相簿,请在主图像文件夹中创建一些 文件夹,然后将图像拖到这些新文件夹中。
- 2 在 iTunes "来源"面板中选择 iPod, 然后点按 "照片"标签。.
- 3 选择 "同步照片, 来自..."
- 4 从弹出式菜单中选择 "选取文件夹"并选择您的图像文件夹。
- 5 点按 "应用"。

将照片载入 iPod 时, iTunes 会优化这些照片以方便观看。预设情况下,不传输原 分辨率的图像文件。如果您希望将原分辨率图像文件从一台电脑移至另一台电脑, 则载入原分辨率图像文件就很有用,但是对于在 iPod 上以最高质量显示图像来说 却是不必要的。

### 要将原分辨率图像文件载入 iPod:

- 1 在 iTunes "来源"面板中选择 iPod, 然后点按 "照片"标签。.
- 2 选择 "包括原分辨率照片。"
- 3 点按 "应用"。

iTunes 将把照片的原分辨率版本拷贝至 iPod 上的 Photos 文件夹。

#### 要从 iPod 删除照片:

- 1 在 iTunes "来源"面板中选择 iPod,然后点按 "照片"标签。.
- 2 选择 "同步照片, 来自..."
	- 在 Mac 上. 从弹出式菜单中选取 "iPhoto"。
	- 在 Windows PC 上, 从弹出式菜单中选取 "Photoshop Album"或 "Photoshop Elements"
- 3 选取 "所选相簿"并取消选择您不再想存储在 iPod 上的相簿或精选。
- 4 点按 "应用"。

### <span id="page-40-0"></span>将照片直接从相机或照片阅读卡输入 iPod

使用可选购的 iPod Camera Connector 接头 (可以从网站 www.apple.com.cn/store 购买)和一部标准的数码相机或一个照片卡阅读器,您可以在 iPod 上存储和观看 照片,然后将它们从相机或照片卡上删除,以便拍摄更多图片。稍后,您可以使 用标准的数码照片应用程序 (如 Macintosh 上的 iPhoto)将照片从 iPod 传输到电 脑中。

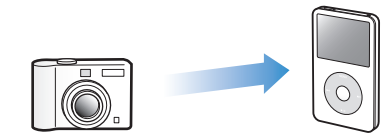

要查看哪些相机和其他设备与 iPod Camera Connector 接头兼容,请访问网站 www.apple.com/ipod/compatibility/cameraconnector.html

【注】您不能在电视机上以幻灯片的方式来观看直接从相机或照片卡阅读器传输 来的照片。要在电视机上以幻灯片的形式观看照片,您必须先将这些照片传输至 电脑, 然后使用 iTunes 将它们输入回 iPod。

### 要将照片从 USB 数码相机或照片卡阅读器输入至 iPod:

- 1 打开 iPod 并连接 iPod Camera Connector 接头。
- 2 打开您的相机 (或照片卡阅读器)并使用您的相机附带的 USB 电缆将其连接至 iPod。

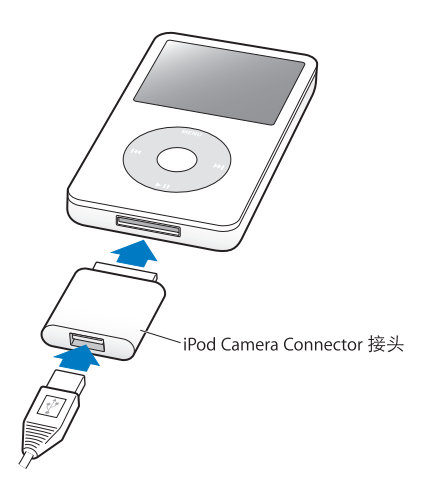

3 在 iPod 上, 选取 "输入"。 照片都存储在 iPod 的一个 DCIM (数码相机图像) 文件夹中。 在 iPod 上观看照片:

- 1 选取 "照片" > "照片输入", 并选取卷号。 此时会显示媒体类型、照片数量和卷的大小。
- 2. 选取 "浏览"。照片可能要稍等片刻才会出现。选取任何一张照片都会以全屏幕 形式显示。

【注】"照片输入"菜单项不会出现, 除非您直接从相机或照片卡阅读器传输照片。

### 要从相机或照片卡抹掉照片:

- 1 从该相机或照片卡输入照片 (请参阅上文)。
- 2 诜取 "抹掉卡"。所有照片都会从该相机或照片卡删除。

### 从 iPod 载入照片至电脑

如果您使用之前的步骤将原分辨率的照片从您的电脑载入至iPod,则它们会被存储 在 iPod 上的 Photos 文件夹中。如果您将照片直接从相机或照片阅读器输入 iPod (请参阅上文),他们会被存储在 iPod 的 DCIM 文件夹中。您可以将 iPod 连接至电 脑并将这些照片载入该电脑。 iPod 必须用作磁盘 (请参阅第 45 页 "将 iPod 用作 外部磁盘")。

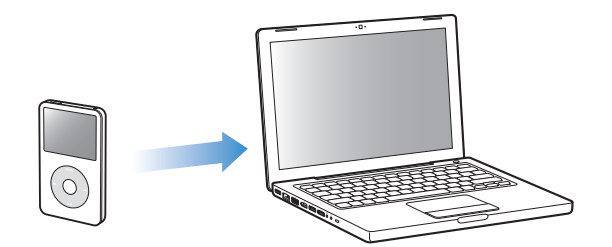

### 要将照片从 iPod 载入:

- 1 将 iPod 连接至电脑。
- 2 将图像文件从 iPod 上的 Photos 文件夹或 DCIM 文件夹拖至桌面或拖至电脑上的照 片编辑应用程序。

【注】您还可以使用照片编辑应用程序 (如 iPhoto) 来载入存储在 Photos 文件夹 中的照片。请参阅随应用程序提供的文稿以获取更多信息。

### 要从 iPod 上的 Photos 文件夹删除照片:

- 1 将 iPod 连接至电脑。
- 2 在 Finder 中,打开 iPod 上的 Photos 文件夹并删除您不再想要的照片。

### <span id="page-42-0"></span>观看照片

您可以在 iPod 上以手动或幻灯片显示的形式来观看照片。如果你选购了 iPod AV Cable 电缆, 则可以将 iPod 连接至电视机并以带音乐的幻灯片的形式来观看照片。

### 在 iPod 上观看照片

### 要在 iPod 上观看照片:

- 1 在 iPod 上, 选取"照片" > "照片图库"。或选取"照片"并选取一个照片相簿 以观看该相簿中的照片。照片的缩略图可能需要片刻才能显示出来。
- 2 选取您想看的照片并按下中心按钮以全屏幕观看照片。

您可以从任何显示照片的屏幕中使用点按式转盘来滚动照片。按下下一个 / 快进 按钮或上一个 / 倒回按钮来转到下一个或上一个照片屏幕。按住下一个 / 快进按 钮和上一个 / 倒回按钮来转到图库或相簿中的最后一张或第一张照片。

### 观看幻灯片显示

您可以在 iPod 上观看带有您选取的音乐和过渡效果的幻灯片显示。如果您选购了 iPod AV Cable 电缆, 则可以在电视机上观看幻灯片显示。

### 要设置幻灯片显示设置:

■ 选取 "照片" > "幻灯片设置", 再按照下面的说明操作:

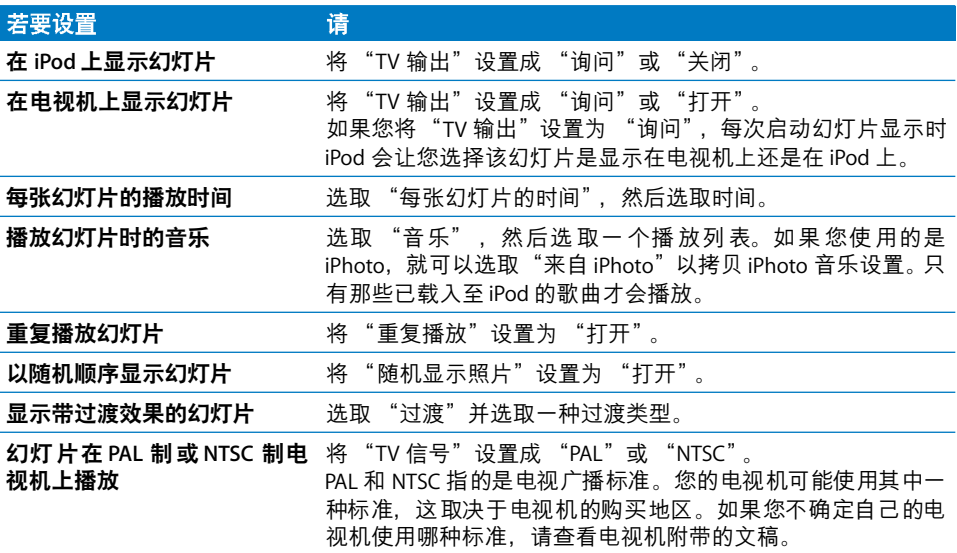

#### 要在 iPod 上观看幻灯片显示:

■ 选择任何照片、相簿或胶卷,然后按下播放按钮,或选择任意全屏幕照片并按下 中心按钮。要暂停,请按下播放 /暂停按钮。要跳到下一张或上一张照片,请按 下下一个 / 快进按钮或上一个 / 倒回按钮。

### 要将 iPod 连接至电视机:

1 将选购的 iPod AV Cable 电缆连接至 iPod 上的耳机端口。

【注】请使用为 iPod 定制的 iPod AV Cable 电缆。不能使用其他类似的 RCA 类型的 电缆。您可以从网站 www.apple.com.cn/store 上购买 iPod AV Cable 电缆。

您也可以将 iPod AV Cable 电缆连接至 iPod Universal Dock 的 Line Out (线路输出) 端口。

2 连接视频和音频接头至您的电视机端口 (要查看图示,请参阅第 36 页)。 您的电视机必须有 RCA 视频和音频端口。

### 要在电视机上观看幻灯片显示:

- 1 连接 iPod 至电视机 (请参阅上文)。
- 2. 打开电视机并将它设置为显示来自连接 iPod 的输入端口的信号。请参阅随电视机 附带的文稿了解更多信息。
- 3 在 iPod 中选择仟意照片或相簿,然后按下播放按钮。或选择仟意全屏幕照片并按 下中心按钮。要暂停,请按下播放 / 暂停按钮。要跳到下一张或上一张照片,请 按下下一个 / 快进按钮或上一个 / 倒回按钮。

如果您在 "照片" > "幻灯片设置" > "音乐"中选定了一个播放列表,当您启 动幻灯片显示时该播放列表会自动播放。照片显示在电视机上,并且会根据 "幻 灯片设置"菜单中的设置自动播放。

### 要使用 S-video 连接 iPod 至电视机或其他视频设备:

为了获得更清晰的视觉效果,您还可以使用 S-video 电缆和 iPod Universal Dock 将 iPod 连接至电视机或其他兼容 S-video 的设备。要在播放幻灯片显示时听到音乐, 您必须将音频电缆连接至 iPod Universal Dock 的 Line Out (线路输出)端口以及电 视机或其他设备的音频输入端口。

# <span id="page-44-0"></span>附加功能和配件

### 除了播放歌曲之外, iPod 还具有许多其它功能。除了收听 音乐、还可以做许多其他事情。

请阅读本部分以了解 iPod 的更多其他功能,包括如何将它用作外部磁盘、闹钟或 睡眠定时:显示世界各地的时间:以及同步通讯录、日历、待办事项和备忘录。 学习如何将 iPod 用作秒表和锁定屏幕,以及关于 iPod 专用的相关配件。

### <span id="page-44-2"></span><span id="page-44-1"></span>将 iPod 用作外部磁盘

您可以将 iPod 用作外部磁盘, 以存储数据文件。

【注】要将音乐或其他音频或视频文件载入至 iPod, 您必须使用 iTunes。例如, 您在 Macintosh Finder 或 Windows 资源管理器内看不到使用 iTunes 载入的歌曲。 与此相似, 如果您使用 Macintosh Finder 或 Windows 资源管理器将音乐文件拷贝 到 iPod, 音乐文件将不能在 iPod 上播放。

### 要将 iPod 用作外部磁盘:

- 1 在 iTunes "来源"面板中选择 iPod,然后点按 "摘要"标签。
- 2 在 "选项"部分, 选择 "用作磁盘"。
- 3 点按 "应用"。

当您将 iPod 用作外部磁盘时, iPod 磁盘图标会出现在 Mac 电脑的桌面上,或者在 Windows PC 的 Windows 资源浏览器中显示为下一个可用的驱动器盘符。

【注】在"选项"部分,点按"摘要"并选择"手动管理音乐和视频"也可以将 iPod 用作外部磁盘。将文件拖入或拖出 iPod 来拷贝文件。

如果您主要将 iPod 用作磁盘,您可能希望防止 iPod 连接至电脑时 iTunes 自动打 开。

### 要防止 iPod 连接到电脑时 iTunes 自动打开:

1 在 iTunes "来源"面板中选择 iPod, 然后点按 "摘要"标签。

- 2 在 "选项"部分,取消选择 "连接此 iPod 时打开 iTunes"。
- 3 点按 "应用"。

### <span id="page-45-0"></span>使用附加设置

您可以设置 iPod 上的日期与时间、不同时区中的时钟,以及闹钟和睡眠功能。 您可以将 iPod 用作秒表或是玩游戏, 您也可以锁定 iPod 的屏幕。

### 设置和显示日期与时间

当您将 iPod 连接至电脑时, iPod 的日期与时间会自动依据电脑的日期与时间来设 置, 您也可以更改设置。

### 要设置日期与时间选项:

- 1 选取 "设置">"日期与时间"。
- 2 洗取下列中的一或多个洗项:

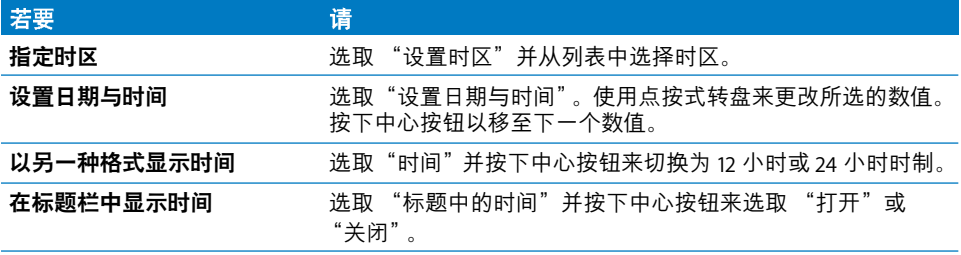

### 加入其他时区的时钟

### 要在 iPod 屏幕中加入其他时区的时钟:

- 1 选取 "附加功能" > "时钟"。
- 2 选取 "新时钟"。
- 3 选取一个地区, 然后选取城市。

您加入的时钟将会出现在列表中。您最后加入的时钟会出现在最后。

#### 要删除时钟:

- 1 选取某个时钟。
- 2 选取 "删除此时钟"并在下一个屏幕中选取 "删除"来确认删除动作。

### 设置闹钟

您可以为 iPod 上的任何时钟设置闹钟功能。

### 要将 iPod 用作闹钟:

- 1 选取 "附加功能" > "时钟", 然后选取您要设置闹钟功能的时钟。
- 2 选取 "闹钟"。
- 3 将 "闹钟"设置为 "打开"。
- 4 选取 "时间"并设置您要闹钟声音响起的时间。
- 5 洗取一种声音。

如果您选取了 "嘟嘟声",闹钟声会从 iPod 的内置扬声器中发出。如果您选取了 一个播放列表,您需要将 iPod 插上扬声器或耳机才能听到闹钟声音。 您将会在任何已设置闹钟的时钟旁边看到闹钟图标。

### 设置睡眠定时

您可以设置 iPod 在播放音乐或幻灯片显示一段指定时间后自动关闭。

#### 要设置睡眠定时:

- 1 选取 "附加功能" > "时钟", 然后选取一个时钟。
- 2 选取 "睡眠定时", 然后选取您要让 iPod 播放多长时间。

当您设置睡眠定时后,"正在播放"屏幕上将显示一个时钟图标,并显示多少分钟 后iPod将关闭。

### 使用秒表

当您在运动时可以使用秒表来记录所有的时间,如果您是在进行一段跑道或是特定 距离的运动,可以记录您每圈或每次完成的时间长度。当您在使用秒表时也可以一 边听音乐。

#### 要使用秒表:

- 1 选取 "附加功能" > "秒表" > "计时"。
- 2 诜取 "开始"来开始计时。
- 3 在每次之后选取 "计次"来纪录您每次的时间。 屏幕上将会显示秒表的总时间和最后几次的时间。
- 4 选取 "暂停"来停止总和计时和每次的计时,或点按 "继续"来再次开始计时。
- 5 选取 "完成"来结束一个计时段。

iPod 在存储秒表的每个计时段时,会加入日期、时间和每次记录的统计数据。

【注】启动秒表之后, 只要 "计时"屏幕和计时持续运行, iPod 就会保持打开。 如果启动秒表, 然后转到其他菜单, 而 iPod 不在播放音乐和视频, 则秒表计时会 停止, 且 iPod 在几分钟之后自动关闭。

#### 要检查或删除秒表的一个计时段:

1 选取 "附加功能" > "秒表"。

"计时"菜单项后方会出现存储的计时段列表。

2 洗取一个计时段来杳看计时段信息。

您可以看到此计时段开始的日期和时间;该计时段的总和时间;以及每次计时的 最短、最长和平均时间;和最后几次的时间。

3 如果要删除某个计时段, 请按下中心按钮并选取 "删除"。

### 玩游戏

您可以从 iTunes Store (仅适用某些国家或地区)购买游戏,在 iPod 上播放。 在 iTunes 中购买游戏后 , 您可以用自动同步或手动管理的方式将他们载入至 iPod。

#### 要购买游戏:

- 1 打开 iTunes, 点按 "来源"面板中的 "iTunes Store"。
- 2 从 iTunes Store 的 类型列表中选取 "游戏"
- 3 选择您要的游戏,点按"购买游戏"。

### 要将游戏自动同步至 iPod:

- 1 在 iTunes "来源"面板中点按 iPod, 然后选择 "游戏"标签。
- 2 选择 "同步游戏"。
- 3 点按 "所有 游戏"或 "所选游戏"。如果您点如果您点按 "所选游戏",则还要 选择要同步的游戏。
- 4 点按 "应用"。

#### 要玩游戏:

■ 选取 "附加功能" > "游戏", 然后选取一个游戏。

### 锁定 iPod 屏幕

您可以设置代码组来阻止他人不经您的同意而使用您的 iPod。当您锁定一台未连 接到电脑的 iPod 时,必须输入代码组来解锁才能使用它。

【注】此功能和 Hold 按钮不同,该按钮的功能是为了避免 iPod 因为意外触碰而打开。 这一代码组可以防止他人使用iPod。

#### 要为 iPod 设置代码组:

- 1 选取 "附加功能" > "屏幕上锁" > "设置代码组"。
- 2 在 "输入新代码"屏幕,请输入代码组:
	- 使用点按式转盘以选择第一个位置的号码。按下中心按钮确认您的选择,并移 至下一位置。
	- 以相同方法来设定其余的代码组号码。使用下一个 / 快进按钮以移至下一位置, 上一个 / 倒回按钮移至上一位置。在最后的位置按下中心按钮以确认最终的代 码组、并返回到上一屏幕。

当您完成后, 返回 "屏幕上锁"屏幕。

#### 要锁定您的 iPod 屏幕:

- 选取 "附加功能" > "屏幕上锁" > "启用锁定屏幕" > "锁住"。 当您完成代码组设置时,屏幕上的 "锁住"便已被选取。只要按下中心按钮就能 锁定 iPod。
- ▶ 提示:您可能会想要将 "屏幕上锁"菜单项加入到您的主菜单,这样就可以快速 锁定您的 iPod 屏幕。请参阅第9页 "从主菜单中添加或移去菜单项"。

#### 您可以采用两种方式给 iPod 屏幕解除锁定:

- 通过使用点按式转盘在 iPod 中输入代码组以选择号码,并按下中心按钮以确认。 如果输入错误的代码,它将呈红色闪烁。这样的话,请重新输入。
- 将iPod 连接到您要配合使用的首选电脑后,iPod 将会自动解锁。

【注】如果您尝试了这些方法后仍无法解锁 iPod. 您可以恢复 iPod。请参阅第61页 "更新和恢复 iPod 软件"。

#### 要更改已经设定的代码组:

- 1 选取 "附加功能">"屏幕上锁">"更改代码组"。
- 2 在 "输入旧代码"屏幕, 请输入当前代码组。
- 3 在 "输入新代码"屏幕, 请输入新代码组。

【注】如果不记得当前的代码组,唯一的方法是清除它,并输入新的代码组以恢复 iPod 软件。 iPod 请参阅第 61 页 "更新和恢复 iPod 软件"。

### <span id="page-49-0"></span>同步通讯录、日历和待办事项

iPod可以存储通讯录、日历事件和待办事项,以便随时随地查询。

如果您使用的是 Mac OS X v10.4 或更高版本, 则可以使用 iTunes 将 "地址簿"和 iCal 上的通讯录和日历信息同步到 iPod。如果您使用的是 Mac OS X 10.4 之前的版 本,则可以使用 iSync 来同步您的信息。使用 iSync 同步信息需要 iSync 1.1 或更高 版本, 以及 iCal 1.0.1 或更高版本。

如果您使用的是 Windows 2000 或 Windows XP, 并使用 Outlook Express 或 Microsoft Outlook 2003 或更高版本来存储您的通讯录信息, 您可以使用 iTunes 来 同步 iPod 上的通讯录信息。如果您使用 Microsoft Outlook 2003 或更高版本来保存 日历, 您同样可以同步日历信息。

### 要同步通讯录或日历信息 (使用 Mac OS X v10.4 或更高版本):

- 1 将 iPod 连接至电脑。
- 2 在 iTunes "来源"面板中选择 iPod, 然后点按 "通讯录"标签。
- 3 执行以下的步骤:
	- 要同步通讯录,请在 "通讯录"部分选择 "同步地址簿通讯录",然后选择一 个选项:
		- 要自动同步所有通讯录, 请选择 "所有通讯录"。
		- 要自动同步所选的通讯录组别, 请点按 "所选组别"并选择您想要同步的组别。
		- 要将通讯录中的照片拷贝到 iPod,如果有的话,请选择 "包括通讯录的照片" 点按 "应用"时,iTunes 以指定的 "地址簿"通讯录信息更新 iPod。
	- 要同步日历,请在 "日历"部分中选择 "同步 iCal 日历"并选取一个选项:
		- 要自动同步所有日历, 请选择 "所有日历"。
		- 要自动同步所选的日历,请选择 "所选日历"并选择您想要同步的日历。 点按"应用"时, iTunes 以指定的日历信息更新 iPod。

要使用 Mac 和 iSync 来同步通讯录和日历 (使用 Mac OS X v10.4 之前的版本): 1 将 iPod 连接至电脑。

- 2 打开 iSvnc. 然后选取 "设备" > "添加设备"。您只需在第一次配合 iPod 使用 iSync 时执行此步骤。
- 3 选择 iPod 并点按 "现在同步"。 iSync 会将信息从 iCal 和 Mac "地址簿"载入至  $i$ Pod $\alpha$

下一次要同步 iPod 时,您就只需打开 iSync 并点按 "现在同步"。您也可以选择 让 iPod 连接后自动同步。

【注】 iSvnc 会将信息从您的电脑载入至 iPod。但您不能使用 iSvnc 将信息从您的 iPod 载入至您的电脑。

要同步通讯录或日历(使用 Windows 版 Microsoft Outlook 或 Windows 版 Outlook Express):

- 1 将 iPod 连接至电脑。
- 2 在 iTunes "来源"面板中选择 iPod, 然后点按 "通讯录"标签。
- 3 执行以下的步骤:
	- 要同步通讯录,请在 "通讯录"部分中选择 "同步通讯录,来自"并从弹出菜 单中选取 "Microsoft Outlook"或 "Outlook Express"。然后选择您想要同步的 通讯录信息。
	- 要从 Microsoft Outlook 同步日历, 请在 "日历"部分中选择 "从 Microsoft Outlook同步日历"。
- 4 点按 "应用"。

您也可以手动载入通讯录和日历信息至 iPod。但必须将 iPod 用作外部磁盘 (请参 阅第 45 页 "将 iPod 用作外部磁盘")。

#### 要手动载入通讯录信息:

- 1 连接 iPod 并打开您常用的电子邮件或通讯录应用程序。您可以配合 Palm Desktop、 Microsoft Outlook、 Microsoft Entourage 和 Eudora 等应用程序来载入通讯录。
- 2 请将通讯录从应用程序的地址簿拖至 iPod 的 Contacts 文件夹。

在某些情况下,您可能需要输出通讯录,再将输出的一个文件或多个文件拖至 iPod 的 Contacts 文件夹。请参阅您的电子邮件或通讯录应用程序的文稿。

#### 要手动载入约会和其他日历事件:

- 1 从任意采用标准 iCalendar 格式 (扩展名为 .ics) 或 vCal 格式 (扩展名为 .vcs) 的 日历应用程序中输出日历事件。
- 2 将文件拖至 iPod 上的 Calendars 文件夹。

【注】要手动将待办事项列表载入至iPod. 请将它们存储成扩展名为.ics 或.vcs 的 日历文件。

### 要在 iPod 上查看通讯录:

■ 选取 "附加功能" > "通讯录"。

### 要杳看日历事件:

■ 选取 "附加功能" > "日历"。

#### 要查看待办事项:

■ 选取 "附加功能" > "日历" > "待办事项"。

### <span id="page-51-0"></span>存储和阅读备忘录

如果 iPod 已用作外部磁盘, 您就可以存储和阅读文本备忘录 (请参阅第 45 页)。

- 1 用任何文字处理应用程序将文稿存储为文本文件 (.txt 文件)。
- 2 将该文件放入 iPod 的 "备忘录"文件夹中。

### 要查看备忘录:

■ 选取 "附加功能" > "备忘录"。

### <span id="page-51-1"></span>录制语音备忘录

您可以使用选购的iPod 兼容的麦克风来录制语音备忘录 (可从 www.apple.com.cn/store 购得)。您可以将语音备忘录存储在iPod 上并将它们载入至您的电脑。您可以设置 iPod 录制低质量的单声道语音备忘录 (22.05 kHz) 以节省空间,或者录制为高质量的 立体声(44.1 kHz)以获得更好的声音。

【注】语音备忘录不能超过两个小时。如果录音时间超过两小时, iPod 会自动开 始一个新的音备忘录以继续录音。

### 要录制语音备忘录:

- 1 请将麦克风连接至 iPod 上的基座端口。
- 2 设置低质量或高质量。
- 3 要开始录制, 请选取 "录制"。
- 4 手持麦克风使它离您的嘴几英寸远,然后开始讲话。要暂停录制,请选取 "暂停"。
- 5 完成后,请选取 "停止"和 "存储"。您存储的录音将按日期和时间进行排列。

#### 要播放一段录音:

■ 选取 "附加功能" > "语音备忘录"并选择该段录音。

【注】如果您没有连接麦克风至iPod,您将无法看到 "语音备忘录"菜单项。

#### 要载入语音备忘录至您的电脑:

语音备忘录以 wav 文件格式存储在 iPod 的 Recodings 文件夹中。如果您将 iPod 用 作磁盘,那么您可以从该文件夹拖曳语音备忘录以拷贝它们。

假如 iPod 被设置为自动同步歌曲 (请参阅 第 21 页 "自动同步音乐") 并且您录 制了语音备忘录,那么语音备忘录将自动被同步至 iTunes 中的播放列表 (且当您 连接 iPod 后从 iPod 移除)。您将在"来源"面板中看到新的 "语音备忘录"播 放列表。

### <span id="page-52-0"></span>了解 iPod 配件

iPod 附带一些配件, 而其他许多配件可以从 www.apple.com.cn/store 购买。

要购买 iPod 配件, 请访问网站 www.apple.com.cn/store。

可用配件包括:

- · iPod Radio Remote
- iPod Universal Dock
- iPod Camera Connector
- iPod AV Cable
- iPod USB Power Adapter 适配器
- iPod In-Ear Headphones 耳机
- World Travel Adapter Kit
- iPod AV Connection Kit
- $\cdot$  iPod Hi-Fi
- iPod 皮护套
- iPod 袜套
- iPod 耳机
- 第三方配件:如扬声器、耳机、机壳、麦克风、车载立体声适配器、电源适配 器及语音录音器等

### 要使用耳塞式耳机:

■ 将耳机接入 "耳机"端口。然后如图所示,将这种耳塞式耳机放入您的耳朵里。

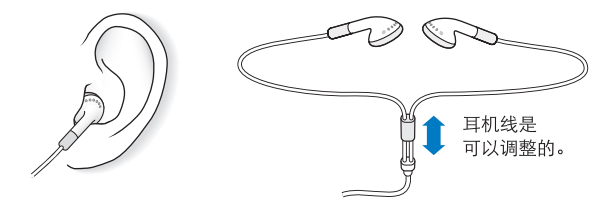

【警告】如果高音量使用耳机,可能会造成听力的永久性损伤。听一段时间音乐 后, 您会习惯高一些的音量, 虽然可能听起来很正常, 但会损坏您的听力。如果 您的耳朵有耳鸣或声音听不清楚的现象,请停止聆听并检查您的听力。音量越 大, 听力就会越快受到影响。听觉专家建议您以下列方式来保护听力:

- 限制在高音量下使用耳机或头戴式耳机的聆听时间。
- 避免调高音量来阻断周围的噪音。
- 如果您无法听到旁边人的说话声, 请将音量调低。

有关如何在 iPod 上设定最大音量限制的信息, 请参阅第 26 页 "设定最大音量 限制"。

## <span id="page-54-0"></span>使用技巧和疑难解答

### 遵循本章中的建议可以快速地解决大多数 iPod 问题。

五个"重"操作: 重置、重试、重新启动、重新安装和重新恢复 当您在使用 iPod 遇到问题时, 请记住下面这五个基本的建议。请逐一尝试这些步 骤直到您的问题得到解决。如果下列其中一个建议不奏效,请继续阅读以寻找特 定问题的解决方案。

- 重置 iPod。请参阅下面的"一般建议"。
- 如果您在 iTunes 中看不到 iPod,请重试其他 USB 端口。
- 重新启动您的电脑,并确定您已安装最新的软件更新。
- 使用网络上的最新版本来重新安装 iTunes 软件。
- 重新恢复 iPod。请参阅第 61 页 "更新和恢复 iPod 软件"。

### <span id="page-54-1"></span>一般建议

通过重置 iPod 可以解决大多数问题。首先, 确保已为 iPod 充满电。

### <span id="page-54-2"></span>要重置 iPod:

- 1 先打开 Hold 开关,然后关上它 (即先将它拨到 Hold 锁定位置,然后再将它拨回 到关闭位置)。
- 2 同时按住 Menu (菜单)按钮和中心按钮至少 6 秒钟,直至 iPod 屏幕上出现 Apple 标志。

### 如果 iPod 打不开或无响应

- 确保 Hold 开关没有被拨到 HOLD 锁定状态
- iPod 电池可能需要重新充电。将 iPod 连接至您的电脑或一个 Apple iPod 电源话配 器,并让电池重新充电。请查找 iPod 屏幕上的闪电图标以核实 iPod 正在充电。 要给电池充电,您必须将 iPod 连接至电脑上的高功率 USB 或 FireWire 端口。将 iPod 连接至键盘上的 USB 端口将不会给电池充电。您可以使用选购的 iPod Dock Connector to FireWire Cable 电缆来将 iPod 连接到 FireWire 端口, 仅为 iPod 充 电。不支持通过 FireWire 将信息载入至 iPod。
- 逐一尝试五个 "重"操作,直到iPod有响应。

### 如果您希望断开 iPod, 但看到 "不要断开"的信息。

- 如果 iPod 正在载入音乐,请等到载入完成。
- 在 "来源"面板中选择 iPod,然后点按 "推出"按钮 (▲)。
- 如果 iPod 从 iTunes "来源"面板的设备列表中消失, 但您仍在 iPod 屏幕上看 到"不要断开"信息, 请尽管断开 iPod。
- 如果 iPod 仍出现在 iTunes "来源"面板的设备列表中,请将 iPod 图标从桌面 拖至废纸篓 (如果您使用的是 Mac),或单击系统托盘中的 "安全删除硬件" 图标,然后选择 iPod (如果您使用的是 Windows PC)。如果您仍看到 "不要 断开"信息,请重新启动电脑并再次推出 iPod。

### 如果 iPod 不能播放音乐

- 确保 Hold 开关没有被拨到 HOLD 锁定状态
- 确保耳机插头已插到底。
- 确保音量已适当调整。如果您在音量条右边看到一个锁图标,则已经设定了最 大音量限制。您可以使用 "设置" > "音量限制"来更改或移去它。请参阅 第26页"设定最大音量限制"。
- iPod 可能已暂停播放。请按下播放 / 暂停按钮。
- 请确保您使用的是 iTunes 7 或更高版本 (访问 www.apple.com.cn/ipod/start)。 使用较早版本的 iTunes 从 iTunes Store 购买的歌曲将不能在 iPod 上播放,除非 您升级 iTunes。
- 如果您正在使用 iPod Dock, 请确保 iPod 已安全地插在 Dock 中并确保所有的电 缆都正确连接。
- 如果您使用的是 Dock 的 Line Out (线路输出)端口,请确保您的外部扬声器或 立体声系统已经开电并且工作正常。

### 如果 iPod 在连接至电脑后没有反应

- 请确保您已经安装了从 www.apple.com.cn/ipod/start 下载的最新 iTunes 软件。
- 尝试连接至电脑上的其 USB 端口。

【注】建议使用 USB 2.0 端口来连接 iPod。 USB 1.1 明显比 USB 2.0 慢。如果使用 的 Windows PC 没有 USB 2.0 端口, 或许您可以购买并安装 USB 2.0 卡。有关更多 信息, 请访问网站 www.apple.com.cn/ipod。

要给电池充电,必须将 iPod 连接至电脑上的高功率 USB 或 FireWire 端口。将 iPod 连接至键盘上的 USB 端口将不会给电池充电。您可以使用选购的 iPod Dock Connector to FireWire Cable 电缆将 iPod 连接到 FireWire 端口, 仅为 iPod 充电。 不支持通过 FireWire 将信息传送至 iPod。

- iPod 可能需要重置 (请参阅第 55 页)。
- 如果 iPod 电量异常低的时候将它连接至 USB 端口,那么可能充电长达 30 分钟 后您才能启动它。充电时,显示屏可能灰暗长达 30 分钟。让 iPod 保持连接, 直至它充足电。如果您有一个 iPod USB Power Adapter 适配器 (单独售卖), 您可以用使用它以便更快地给 iPod 充电。
- 如果您使用 iPod Dock to USB 2.0 Cable 电缆将 iPod 连接至便携式或膝上型电脑. 请先将电脑的电源线连接在电源插座上, 然后再连接 iPod。
- 确保您的电脑和软件符合要求。请参阅第 59 页 "如果您想仔细检查系统要求"。
- 检查电缆连接。拔出电缆的两端,确定 USB 端口中没有异物。然后重新将电缆 牢固地插回端口中。确保电缆插头的方向正确。它们只能以一个方向插入。
- 尝试重新启动电脑。
- 如果上述建议并没有解决您的问题,可能需要重新恢复 iPod 软件。请参阅 第 61 页 "更新和恢复 iPod 软件"。

【注】您仅可以使用 iPod Dock Connector to FireWire Cable 电缆来为 iPod 充电. 但不可以用它来加载歌曲和其他音频文件。

### 如果 iPod 屏幕上显示 "使用 iTunes 来恢复"消息

- 请确保您的电脑已经安装了最新版本的 iTunes (可从 www.apple.com.cn/ipod/start 下载)。
- 将 iPod 连接至电脑。当 iTunes 打开时,请按照屏幕上的提示以恢复 iPod。
- 如果恢复 iPod 仍无法解决问题,那么可能需要修理 iPod。您在 iPod 维修和支持 网站上安排维修事宜。 www.apple.com.cn/support/ipod/service

#### 如果通过 USB 2.0 载入歌曲或数据比较慢

- 如果您在 iPod 电量不足的时候使用 USB 2.0 载入大量歌曲或数据, iPod 将降低 信息载入的速度,以节省电池电量。
- · 如果您想以高速载入,您可以先停止载入并保持 iPod 的连接以继续充电,或将 其连接至您选购的 iPod USB 2.0 Power Adapter 适配器。让 iPod 充电大约一小 时,然后恢复载入音乐或数据。

### 如果您不能载入歌曲或其他项目至 iPod

歌曲的编码格式可能是 iPod 不支持的。 iPod 支持以下音频文件格式。 (包含有声 读物和 podcast 的格式):

- AAC (M4A、 M4B 和 M4P) (最高可达 320 Kbps)
- Apple Lossless (高质量的压缩格式)
- MP3 (最高可达 320 Kbps)
- MP3 可变位速率 (VBR)
- $\bullet$  WAV
- AA (audible.com 语音文字, 格式 2、 3 和 4)
- $\bullet$  AIFF

使用 Apple Lossless 格式编码的歌曲具有完整 CD 质量的声音, 但与使用 AIFF 或 WAV格式编码的歌曲相比,前者所占用的空间大约只有后者的一半。同一首歌 曲,如果以 AAC 或 MP3 格式编码,则占用的空间将更少。使用 iTunes 从 CD 上输 入音乐时,预设情况下,音乐会被转换为 AAC 格式。

使用 iTunes (Windows 版), 您可以将未保护的 WMA 文件转换为 AAC 或 MP3 格 式。如果您的资料库中的音乐是使用 WMA 格式编码,以上功能则非常有用。

iPod 不支持 WMA、 MPEG Laver 1、 MPEG Laver 2 音频文件,或 audible.com 格式 1。 如果 iTunes 中有一首歌曲的格式不被 iPod 支持,则您可以将其转换为 iPod 支持 的格式。若要获取更多信息,请参阅 "iTunes 帮助"。

如果您无意中设置 iPod 使用了一种您不懂的语言 您可以重设语言。

- 1 按住 Menu (菜单)按钮,直至出现主菜单。
- 2 选取第五个菜单项 (设置)。
- 3 选取最后一个菜单项 (Reset All Setting, 全部重设)。
- 4 选取第二个菜单项 (Reset,重设),然后选择一种语言。

其他 iPod 设置 (如歌曲重复播放)也会被还原。

【注】如果您从 iPod 主菜单添加或移走了某些项 (请参阅 第 9 页 "从主菜单中 添加或移去菜单项"), 则 "设置"菜单可能会在其他地方。如果您找不到 Reset All Seetinas 菜单选项, 您可以将 iPod 恢复至最初状态并选择您了解的语言。请参 阅第61页"更新和恢复 iPod 软件"。

#### 如果您不能直接从您的相机输入照片

- 确保您使用的是 iPod Camera Connector 接头(可以从网站 www.apple.com.cn/store 购买)和 USB 数码相机。
- 如果您的相机未配有 USB 电缆,则您需要购买一条 USB 电缆。请参阅相机制造 商的网站以查找兼容的电缆。
- 如果照片不能输入,请确保您的相机已打开且被设置为用于输入照片的正确模 式。请参阅您的相机附带的说明。同时还请确保电缆已牢固连接在您的相机和 相机接头上。

### 如果您不能在电视机上看到视频或照片

- 如果您将照片从相机或卡阅读器直接输入 iPod,您将无法在电视机上播放这些 照片的幻灯片。您必须将照片从相机输入至您的电脑,然后使用 iTunes 将它们 载入 iPod。
- 您必须使用为 iPod 专门定制的 RCA 类型电缆 (例如 iPod AV Cable 电缆)来将 iPod 连接至您的电视机。不能使用其他类似的 RCA 类型的电缆。
- 确保您的电视机被设置为显示来自正确的输入源的图像 (请参阅电视机附带的 文稿以了解更多信息)。
- 确保所有电缆都已连接正确 (请参阅第 36 页 "在连接至 iPod 的电视机上观看 视频")。
- 确保将 iPod AV Cable 电缆的黄色的一端接入您的电视机的视频端口。
- 如果您想观看视频,请转到 "视频"> "视频设置"并将 "TV 输出"设置成 "打开",然后再试一次。如果您试图观看幻灯片,请转到 "照片" > "幻灯 片设置"并将 "TV 输出"设置成 "打开", 然后再试一次。
- 如果以上方法无效,请转到 "视频" > "视频设置" (若观看视频), 或 "照片"> "幻灯片设置"(若观看幻灯片),并将 "TV 信号"设置成 "PAL" 或 "NTSC", 这取决于您的电视机的类型。请尝试两种设置。

### <span id="page-58-0"></span>如果您想仔细检查系统要求

要使用 iPod. 您必须具备以下条件:

- 以下一种配置的电脑:
	- 配备了 USB 端口 (建议使用 USB 2.0)的 Macintosh
	- 安装了 USB 或 USB 卡 (建议使用 USB 2.0)的 Windows PC
- 以下一种操作系统。 Mac OS X v10.3.9 或更高版本、 Windows 2000 (安装了 Service Pack 4 或更高版本), 或者 Windows XP Home 或 Professional (安装了 Service Pack 2 或更高版本)
- iTunes 7 或更高版本 (iTunes 可以从 www.apple.com.cn/ipod/start 下载获得。)

如果您的 Windows PC 未配备高功率的 USB 端口,您可以购买并安装 USB 2.0 卡。 有关电缆和兼容 USB 卡的更多信息, 请访问网站 www.apple.com.cn/ipod。

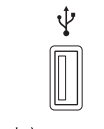

高功率 USB 2.0 端口

【注】您可以将 iPod 连接到 FireWire (IEEE1394) 端口来充电, 但是不能够传输音乐 和其他音频及视频文件。

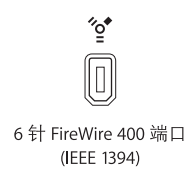

在 Macintosh 上,建议使用 iPhoto 4.0.3 或更高版本将照片和相簿载入 iPod。此软 件是选购的。 iPhoto 在 Mac 上可能已安装。请检查 "应用程序"文件夹。如果您 有 iPhoto 4. 则可以通过选取 Apple (6) > "软件更新"来更新它。

在 Windows PC 上, iPod 可以自动从 Adobe Photoshop Album 2.0 或更高版本、 Adobe Photoshop Elements 3.0 或更高版本载入照片精选。此类软件可从 www.adobe.com 上找到。此软件是可选的。

在 Macintosh 和 Windows PC 上, iPod 都可以从您的电脑硬盘上的文件夹载入数码照 片, 以及直接从大多数数码相机输入数码照片 (使用选购的 iPod Camera Connector 接头)。

#### 如果您希望配合 Mac 和 Windows PC 使用 iPod。

如果您正在配合 Mac 使用 iPod 并想转为配合 Windows PC 使用,那么,您必须用 iPod Updater 来恢复 iPod 软件以便配合 PC 使用。(请参阅下文 "更新和恢复 iPod 软件")。恢复 iPod 软件会抹掉 iPod 上的所有数据 (包括所有歌曲)。

如果在 Mac 和 Windows PC 之间切换使用 iPod,则切换时, iPod 上的所有数据被 抹掉是不可避免的。

### 如果您锁定了 iPod 屏幕而无法为其解锁

一般来说,如果您将 iPod 连接到已被授权配合使用的电脑,您的 iPod 将会自动解 锁。如果没有已被授权配合您的 iPod 使用的电脑,您可以将 iPod 连接到另一部电 脑并使用 iTunes 来恢复 iPod 软件。请参阅下一章节来取得更多信息。

如果要更改 "屏幕上锁"代码组,而您不记得当前的代码组,则必须恢复 iPod 软 件,然后再设定新的代码组。

### <span id="page-60-1"></span><span id="page-60-0"></span>更新和恢复 iPod 软件

您可以使用 iTunes 来更新或恢复 iPod 软件。建议您更新 iPod, 以便使用最新的软 件。您也可以恢复软件, 这会将 iPod 恢复为初始状态。

- 如果您选取更新,则会更新软件,但您的设置和歌曲不受影响。
- 如果您选取恢复,则会抹掉 iPod 上的所有数据,包括歌曲、视频、文件、通讯录、 照片、日历信息以及其他任何数据。iPod 的所有设置都会被恢复为初始状态。

### 要更新或恢复 iPod:

- 1 请确保您已经有 Internet 连接并从 www.apple.com.cn/ipod/start 安装了最新版本的 iTunes.
- 2 将 iPod 连接至电脑。
- 3 在 iTunes "来源"面板中选择 iPod,然后点按 "摘要"标签。 "版本"部分将告诉您iPod是否安装了最新版本的软件,或者需要安装更高版本 的软件。
- 4 点按 "更新"以安装最新版本的软件。
- 5 如有需要,请点按 "恢复"来将 iPod 恢复至其最初的设置 (该操作会抹掉 iPod 上的所有数据)。请按照屏幕上的指示来完成恢复进程。

# <span id="page-61-0"></span>安全和清洁

### 本部分包含 Apple iPod 的一些重要安全事项和操作信息。

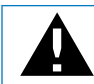

为了避免损坏 iPod, 在使用之前请先阅读以下所有安全信息和操作说明。

请妥善保管 iPod 的 iPod 安全指南和 《功能指南》以供将来参考。

### <span id="page-61-1"></span>重要安全信息

【警告】不遵守这些安全指示可能会导致起火、触电、其他伤害或损坏。

使用 iPod 请勿弯曲、掉落、挤压、刺穿、烧毁或打开 iPod。

避免放在有水或潮湿的地方 切勿在雨中、洗脸盆附近或其他潮湿的地方使用 iPod。请注意不要将任何食物或液体洒落在 iPod 上。一旦把 iPod 弄湿了,请拔下 所有线缆,关掉 iPod,并在清理之前将 Hold 开关 (如果有的话)滑至 HOLD 状 态,使它彻底变于之后才能再次打开。

维修 iPod 切勿尝试自行维修 iPod。 iPod 不含用户可自行修理的零件。 若要获取维修信息,请从 iTunes "帮助"菜单选取 "iPod 帮助",或访问 www.apple.com.cn/support/ipod/service。只有 Apple 授权的服务提供商才能更换 iPod 中的充电电池。有关电池的更多信息,请访问 www.apple.com.cn/batteries。

**使用 iPod USB Power Adapter 适配器(单独出售)**假如您使用 iPod USB Power Adapter 适配器 (在 www.apple.com.cn/store 单独出售) 为 iPod 充电, 请确保电源适配器已 完全装配好再插入电源插座。然后将 iPod USB Power Adapter 适配器紧紧地插入电源 适配器。双手弄湿时请勿插拔 iPod USB Power Adapter 适配器。请勿使用 Apple iPod 电源适配器之外的电源适配器来为您的 iPod 充电。

正常使用情况下 iPod USB Power Adapter 适配器可能会发热。请始终保持 iPod USB Power Adapter 适配器周围环境的通风, 并做到轻拿轻放。

假如出现以下任何情况之一, 请拔下 iPod USB Power Adapter 适配器:

- 电源线或插头已磨损或损坏。
- 话配器受雨水、液体的影响或过分潮湿。
- 话配器外壳已损坏。
- 您觉得话配器需要讲行维修。
- 您想清理话配器。

防止听力受损 使用耳塞或耳机时把音量调得很高可能会导致永久性失聪。请将音 量调到安全水平。听一段时间音乐后,您会习惯高一些的音量,虽然可能听起来 很正常,但会损坏您的听力。如果您的耳朵有耳鸣或声音听不清楚的现象,请停 止聆听并检查您的听力。音量越大,听力就会越快受到影响。听觉专家建议您以 下列方式来保护听力:

- 限制在高音量下使用耳机或头戴式耳机的聆听时间。
- 避免调高音量来阻断周围的噪音。
- 如果您无法听到旁边人的说话声,请将音量调低。

有关如何在 iPod 上设定最大音量限制的信息, 请参阅 第 26 页 "设定最大音量 限制"。

安全使用耳机 建议您不要在驾车时使用耳机,而且在一些地区,这是不合法。 请集中注意力小心驾驶。在驾驶任何类型的车辆或者从事任何需要全神贯注的活 动时,如果发现听音乐导致注意力分散,那么请停止使用 iPod。

请小心使用带有挂绳的 iPod 耳机 (在 www.apple.com.cn/store 单独出售)。一些 行为可能会引起受伤的危险,尤其是挂绳缠住或打结的时候。

避免颠痫、黑内障和视觉疲劳 如果您出现过癫痫或黑内障,或者您的家族病史有 过这样的事件,那么在 iPod 上玩视频游戏 (如果有的话)之前请先向医师咨询。 假如您出现以下症状,请停止使用并向医师咨询:痉挛、眼睛或肌肉颤搐、失去 知觉、不自主运动或定向障碍。在 iPod 上观看视频或玩游戏 (如果有的话)时, 请避免长时间使用并休息一下以防止出现视觉疲劳。

### <span id="page-63-0"></span>重要操作信息

【注意】不遵从这些操作说明可能会导致损坏iPod或其他财物。

携带 iPod iPod 包含敏感性组件,一些情况下还包括硬盘驱动器。请勿弯曲、掉落 或挤压 iPod。如果您担心刮坏 iPod,您可以使用单独出售的机壳。

使**用接头和端口** 请勿强制把接头插入端口。请检查端口是否堵塞。如果接头不能 轻易地插入至端口中,则说明它们可能不匹配。请确保插头与端口匹配,并且插 头和端口的方向相对应。

使iPod **保持在可承受的温度范围内** 请在温度总是介于 (e 和 35e C 之间 (32e 到 95e F) 的地方使用 iPod。在低温条件下, iPod 的播放时间可能会暂时缩短。

请将 iPod 存放于温度保持在 -20º 和 45º C 之间 (-4º 到 113º F)的地方。不要将 iPod 遗留在车内,因为停放的车辆内的温度会超过它的温度范围。

当您使用 iPod 或充电时,iPod 变热属于正常情况。iPod 的外壳将设备内部的热量 传导给外部的冷空气,从而起到散热的作用。

保持 iPod 外表面清洁 若要清理 iPod, 请拔下所有线缆, 关掉 iPod, 然后将 Hold 开关 (如果有的话) 拨到 HOLD 状态。使用柔软、湿润、不起绒的布料擦拭。避 免开口处受潮。请勿使用擦窗器、家用清洁器、喷雾剂、溶剂、酒精、氨水或研 磨剂来清洁 iPod。

正确地处理 iPod 有关如何处理 iPod 的信息, 包括其他重要的守法信息, 请参阅 您的 iPod 的功能指南。

# <span id="page-64-0"></span>了解更多信息、服务及支持

### 有关使用 iPod 的更多信息可在屏幕帮助中和 web 上找到。

下表介绍从何处可以获得更多与 iPod 相关的软件和服务信息。

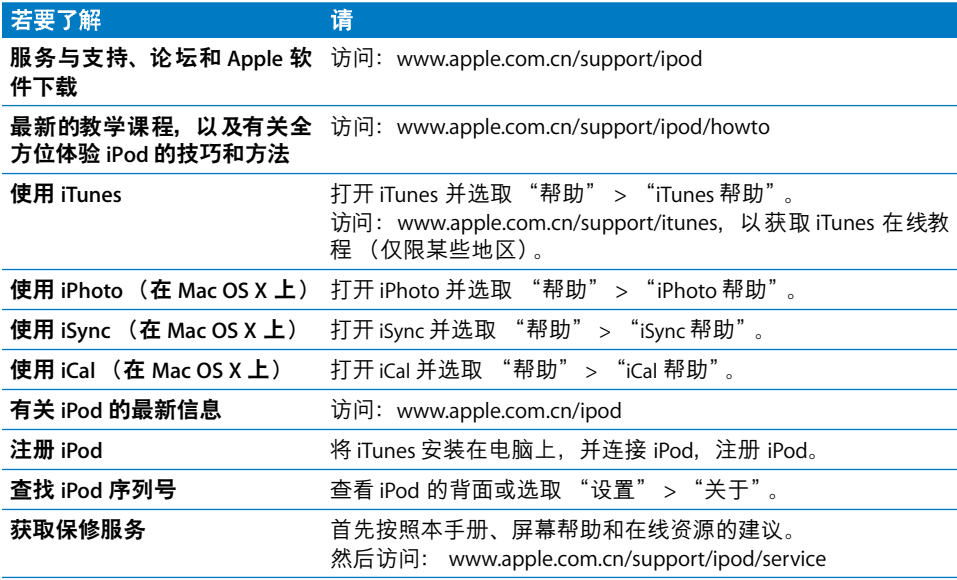

### **Regulatory Compliance Information**

#### **FCC Compliance Statement**

This device complies with part 15 of the FCC rules. Operation is subject to the following two conditions: (1) This device may not cause harmful interference, and (2) this device must accept any interference received, including interference that may cause undesired operation. See instructions if interference to radio or TV reception is suspected.

#### **Radio and TV Interference**

This computer equipment generates, uses, and can radiate radio-frequency energy. If it is not installed and used properly—that is, in strict accordance with Apple's instructions—it may cause interference with radio and TV reception.

This equipment has been tested and found to comply with the limits for a Class B digital device in accordance with the specifications in Part 15 of FCC rules. These specifications are designed to provide reasonable protection against such interference in a residential installation. However, there is no guarantee that interference will not occur in a particular installation.

You can determine whether your computer system is causing interference by turning it off. If the interference stops, it was probably caused by the computer or one of the peripheral devices.

If your computer system does cause interference to radio or TV reception, try to correct the interference by using one or more of the following measures:

- Turn the TV or radio antenna until the interference stops.
- Move the computer to one side or the other of the TV or radio.
- Move the computer farther away from the TV or radio.
- Plug the computer in to an outlet that is on a different circuit from the TV or radio. (That is, make certain the computer and the TV or radio are on circuits controlled by different circuit breakers or fuses.)

If necessary, consult an Apple-authorized service provider or Apple. See the service and support information that came with your Apple product. Or, consult an experienced radio/TV technician for additional suggestions.

*Important:* Changes or modifications to this product not authorized by Apple Computer, Inc. could void the EMC compliance and negate your authority to operate the product.

This product was tested for EMC compliance under conditions that included the use of Apple peripheral devices and Apple shielded cables and connectors between system components.

It is important that you use Apple peripheral devices and shielded cables and connectors between system components to reduce the possibility of causing interference to radios, TV sets, and other electronic devices. You can obtain Apple peripheral devices and the proper shielded cables and connectors through an Apple Authorized Reseller. For non-Apple peripheral devices, contact the manufacturer or dealer for assistance.

*Responsible party (contact for FCC matters only):* Apple Computer, Inc. Product Compliance, 1 Infinite Loop M/S 26-A, Cupertino, CA 95014-2084, 408-974-2000.

#### **Industry Canada Statement**

This Class B device meets all requirements of the Canadian interference-causing equipment regulations.

Cet appareil numérique de la classe B respecte toutes les exigences du Règlement sur le matériel brouilleur du Canada.

#### **VCCI Class B Statement**

情報処理装置等電波障害自主規制について

この装置は、情報処理装置等電波障害自主規制協議 会 (VCCI) の基準に基づくクラス B 情報技術装置で す。この装置は家庭環境で使用されることを目的と していますが、この装置がラジオやテレビジョン受 信機に近接して使用されると、受信障害を引き起こ すことがあります。

取扱説明書に従って正しい取扱をしてください。

#### **European Community**

Complies with European Directives 72/23/EEC and 89/336/EEC.

 $\epsilon$ 

#### 处理和回收信息

iPod 含有电池。请根据当地的环保法律和法规来 处理 iPod。

有关 Apple 回收计划的信息,请访问: www.apple.com/environment

Deutschland: Dieses Gerät enthält Batterien. Bitte nicht in den Hausm®fflll werfen. Entsorgen Sie dieses Gerätes am Ende seines Lebenszyklus entsprechend der maßgeblichen gesetzlichen Regelungen.

Nederlands: Gebruikte batterijen kunnen worden ingeleverd bij de chemokar of in een speciale batterijcontainer voor klein chemisch afval (kca) worden gedeponeerd.

 $\overline{\textsf{X}}$ 

Taiwan:

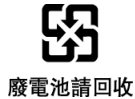

European Union-Disposal Information: This symbol means that according to local laws and regulations your product should be disposed of separately from household waste. When this product reaches its end of life, take it to a collection point designated by local authorities. Some collection points accept products for free. The separate collection and recycling of your product at the time of disposal will help conserve natural resources and ensure that it is recycled in a manner that protects human health and the environment.

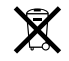

#### Apple 和环境

Apple 公司已经意识到有责任将操作和产品对环 境造成的影响降到最小。

有关更多信息, 请访问: www.apple.com/environment

© 2006 Apple Computer, Inc. 保留一切权利。Apple、苹果、 Apple 标志、FireWire、iCal、iLife、iPhoto、iPod、iTunes、Mac、 Macintosh 和 Mac OS 是 Apple Computer, Inc. 在美国及其他国家和 地区注册的商标。Finder、FireWire 标志、 iPod Hi-Fi 和 Shuffle 是 Apple Computer, Inc. 的商标。Apple Store 是 Apple Computer, Inc. ,<br>在美国及其他国家和地区注册的服务标记。这里提及的其他公司 和产品的名称是其相应公司的商标。

提及的第三方产品仅作参考, 并不代表 Apple 之认可或推荐。 Apple 对这些产品的性能或使用概不负责。所有可能的谅解、协议 或保修都直接发生在供应商和潜在用户之间。我们已尽力确保本 手册上的信息准确。Apple 对印刷或文字错误概不负责。

本手册中所描述的产品采用版权保护技术, 此技术属 Macrovision Corporation 和其他产权人所有, 受美国专利法及其他知识产权法 的保护。使用此项保护技术必须经 Macrovision Corporation 授权, 并且只能在家庭中使用及用于其他有限的观看用途,除非另经 Macrovision Corporation 授权。严禁进行反向工程或反汇编。

美国专利号 4,631,603、 4,577,216、 4,819,098 和 4,907,093 的设备 要求已经许可为仅用于有限的观看用途。 CH019-0782/9-2006